# **User Guide**

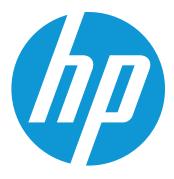

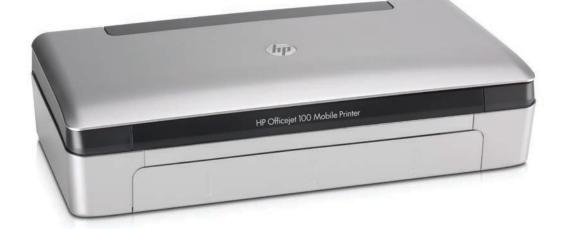

# HP Officejet 100

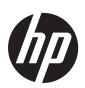

# HP Officejet 100 (L411) Mobile Printer

User Guide

#### Copyright information

© 2014 Copyright Hewlett-Packard Development Company, L.P. Edition 2, 1/2014

# Hewlett-Packard Company notices

The information contained in this document is subject to change without notice.

All rights reserved. Reproduction, adaptation, or translation of this material is prohibited without prior written permission of Hewlett-Packard, except as allowed under copyright laws.

The only warranties for HP products and services are set forth in the express warranty statements accompanying such products and services. Nothing herein should be construed as constituting an additional warranty. HP shall not be liable for technical or editorial errors or omissions contained herein.

#### Acknowledgements

Bluetooth is a trademark owned by its proprietor and used by Hewlett-Packard Company under license. ENERGY STAR and the ENERGY

STAR mark are registered U.S. marks. Microsoft, Windows, Windows XP, Windows Vista, Windows Mobile, Windows 7, and Windows 8 are U.S. registered trademarks of Microsoft Corporation.

#### Safety information

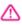

Always follow basic safety precautions when using this product to reduce risk of injury from fire or electric shock.

1. Read and understand all instructions in the documentation that comes with the printer.

 Observe all warnings and instructions marked on the product.
 Unplug this product from wall outlets before cleaning.

4. Do not install or use this product near water, or when you are wet.

5. Install the product securely on a stable surface.

6. Install the product in a protected location where no one can step on or trip over the line cord, and the line cord cannot be damaged.

7. If the product does not operate normally, see <u>Solve a problem</u>.

8. There are no user-serviceable parts inside. Refer servicing to qualified service personnel.

# Contents

| 1 | Get started                                 |    |
|---|---------------------------------------------|----|
|   | Accessibility                               | 7  |
|   | Eco                                         |    |
|   | Understand the printer parts                | 9  |
|   | Front view                                  | 9  |
|   | Back and side view                          | 10 |
|   | Printing supplies area                      | 11 |
|   | Control Panel                               | 11 |
|   | Bottom view                                 | 12 |
|   | Finding the printer model number            | 12 |
|   | Select print media                          | 13 |
|   | Recommended papers for printing and copying | 13 |
|   | Recommended papers for photo printing       | 14 |
|   | Tips for selecting and using media          | 15 |
|   | Load media                                  | 15 |
|   | Load standard-size media                    | 16 |
|   | Load envelopes                              | 16 |
|   | Load cards and photo paper                  | 17 |
|   | Load custom-size media                      |    |
|   | Install and use the battery                 | 18 |
|   | Battery safety                              | 18 |
|   | Understand the battery                      | 19 |
|   | Charge and use the battery                  | 19 |
|   | Connect a memory device or camera           | 21 |
|   | To connect a storage device                 |    |
|   | To connect a PictBridge-compatible camera   | 21 |
|   | To transfer photos to your computer         | 21 |
|   | Print from mobile phones                    | 22 |
|   | Maintain the printer                        | 22 |
|   | Clean the printer                           | 22 |
|   | Turn off the printer                        | 22 |
| 2 | Print                                       |    |
|   | Print documents                             | 23 |
|   | Print documents (Windows)                   | 23 |
|   | Print documents (Mac OS X)                  |    |
|   | Print brochures                             | 24 |
|   | Print brochures (Windows)                   | 24 |
|   | Print brochures (Mac OS X)                  |    |
|   | Print on envelopes.                         |    |
|   | Print on envelopes (Windows)                | 25 |

Print on envelopes (Mac OS X)......25

|   | Print photos                                     | 26 |
|---|--------------------------------------------------|----|
|   | Print photos on photo paper (Windows)            |    |
|   | Print photos on photo paper (Mac OS X)           | 26 |
|   | Print on special and custom-size paper           |    |
|   | Print on special or custom-size paper (Mac OS X) |    |
|   | Print borderless documents                       | 28 |
|   | Print borderless documents (Windows)             | 28 |
|   | Print borderless documents (Mac OS X)            | 29 |
|   | Print on both sides (duplexing)                  | 29 |
|   | To perform duplexing (Windows)                   | 29 |
|   | To perform duplexing (Mac OS X)                  | 30 |
| 3 | Work with ink cartridges                         |    |
|   | Information about ink cartridges                 |    |
|   | Check the estimated ink levels                   |    |
|   | Handle the ink cartridges                        |    |
|   | Replace the ink cartridges                       |    |
|   | Print with a single ink cartridge                |    |
|   | Store printing supplies                          |    |
|   | Ink cartridge maintenance                        |    |
|   | Align the ink cartridges                         |    |
|   | Calibrate color                                  |    |
|   | Clean the ink cartridges                         |    |
|   | To clean ink cartridges automatically            | 38 |
| 4 | Solve a problem                                  |    |
|   | HP support                                       |    |
|   | Obtain electronic support                        |    |
|   | HP support by phone                              |    |
|   | Before you call                                  |    |
|   | Phone support period                             |    |
|   | Telephone support numbers                        |    |
|   | After the phone support period                   |    |
|   | Troubleshooting tips and resources               |    |
|   | Solve printing problems                          |    |
|   | The printer shuts down unexpectedly              |    |
|   | All printer lights are on or flashing            |    |
|   | The printer is not responding (nothing prints)   |    |
|   | Printer does not accept ink cartridge            |    |
|   | Printer takes a long time to print               |    |
|   | Blank or partial page printed                    |    |
|   | Something on the page is missing or incorrect    |    |
|   | Placement of the text or graphics is wrong       | 47 |

#### Contents

| Poor print quality and unexpected printouts            | 48 |
|--------------------------------------------------------|----|
| General tips                                           |    |
| Meaningless characters print                           |    |
| Ink is smearing                                        |    |
| Ink is not filling the text or graphics completely     | 51 |
| Output is faded or dull colored                        |    |
| Colors are printing as black and white                 |    |
| Wrong colors are printing                              |    |
| Printout shows bleeding colors                         |    |
| Colors do not line up correctly                        |    |
| Streaks or lines in printouts                          | 53 |
| Advanced ink cartridge maintenance                     |    |
| Clean the ink cartridge contacts                       | 54 |
| Clean the area around the ink nozzles                  |    |
| Replace the ink service module                         |    |
| Solve paper-feed problems                              |    |
| Media is not supported for the printer                 |    |
| Media is not picked up                                 |    |
| Media is not coming out correctly                      |    |
| Pages are skewing                                      |    |
| Multiple pages are being picked up                     |    |
| Troubleshoot installation issues                       |    |
| Hardware installation suggestions                      |    |
| Software installation suggestions                      |    |
| Problems setting up Bluetooth wireless communication   | 60 |
| Check the Bluetooth settings                           |    |
| Check the Bluetooth wireless signal                    |    |
| Understand the printer information pages               |    |
| Print printer information pages from the control panel |    |
| Print printer information pages from the software      | 61 |
| Clear jams                                             |    |
| Clear a jam in the printer                             |    |
| Tips for avoiding jams                                 |    |
| Control panel lights reference                         | 64 |
|                                                        |    |

#### A Technical information

| Warranty information                       | 69 |
|--------------------------------------------|----|
| Hewlett-Packard limited warranty statement |    |
| Ink cartridge warranty information         | 71 |

|   | Printer specifications                                                           | 72 |
|---|----------------------------------------------------------------------------------|----|
|   | Physical specifications                                                          |    |
|   | Printer features and capacities                                                  |    |
|   | Processor and memory specifications                                              |    |
|   | System requirements                                                              |    |
|   | Memory device specifications                                                     |    |
|   | Mobile phone printing information                                                |    |
|   | Media specifications                                                             |    |
|   | Understand specifications for supported media                                    |    |
|   | Set minimum margins                                                              |    |
|   | Guidelines for two-sided (duplex) printing                                       |    |
|   | Print resolution                                                                 | 76 |
|   | Operating environment                                                            |    |
|   | Electrical requirements                                                          |    |
|   | Acoustic emission specification                                                  |    |
|   | Regulatory information.                                                          |    |
|   | Regulatory model number                                                          |    |
|   | FCC statement                                                                    |    |
|   | Notice to users in Korea                                                         |    |
|   | VCCI (Class B) compliance statement for users in Japan                           |    |
|   | Notice to users in Japan about the power cord                                    |    |
|   | Noise emission statement for Germany                                             |    |
|   | LED indicator statement                                                          | 80 |
|   | Gloss of housing of peripheral devices for Germany                               | 80 |
|   | Regulatory information for wireless products                                     |    |
|   | Exposure to radio frequency radiation                                            |    |
|   | Notice to users in Brazil                                                        | 81 |
|   | Notice to users in Canada                                                        | 81 |
|   | Notice to users in Taiwan                                                        | 81 |
|   | European Union Regulatory Notice                                                 | 81 |
|   | Environmental product stewardship program                                        | 83 |
|   | Paper use                                                                        | 83 |
|   | Plastics                                                                         | 83 |
|   | Material safety data sheets                                                      | 83 |
|   | Recycling program                                                                | 83 |
|   | HP inkjet supplies recycling program                                             | 83 |
|   | Disposal of waste equipment by users in private households in the European Union |    |
|   | Power consumption                                                                | 85 |
|   | Chemical Substances                                                              | 85 |
|   | Battery information                                                              | 85 |
|   | RoHS notices (China only)                                                        | 86 |
|   | Third-party licenses                                                             |    |
|   | HP Officejet 100 (L411) Mobile Printer                                           |    |
| _ |                                                                                  |    |
| В | HP supplies and accessories                                                      | ~  |
|   | Order printing supplies online                                                   |    |
|   | Accessories                                                                      |    |
|   | Supplies                                                                         |    |
|   | Ink cartridges                                                                   | 91 |

#### Contents

| С | Set up the printer for Bluetooth communication                    |          |
|---|-------------------------------------------------------------------|----------|
|   | Set up a Bluetooth wireless connection                            | 93       |
|   | Set Bluetooth security for the printer                            |          |
|   | Use a passkey to authenticate Bluetooth devices                   | 94       |
|   | Set the printer to be visible or not visible to Bluetooth devices | 94       |
|   | To reset to factory default settings                              | 94       |
|   |                                                                   |          |
| D | Printer management tools                                          |          |
| D | Printer management tools<br>Toolbox (Windows)                     | 95       |
| D | 0                                                                 |          |
| D | Toolbox (Windows)                                                 | 95       |
| D | Toolbox (Windows)<br>HP Utility (Mac OS X)                        | 95<br>95 |

# 1 Get started

This guide provides details about how to use the printer and how to resolve problems.

- <u>Accessibility</u>
- <u>Eco</u>
- Understand the printer parts
- Finding the printer model number
- Select print media
- Load media
- Install and use the battery
- <u>Connect a memory device or camera</u>
- Print from mobile phones
- Maintain the printer
- Turn off the printer

# Accessibility

The printer provides a number of features that make it accessible for people with disabilities.

#### Visual

The HP software provided with the printer is accessible for users with visual impairments or low vision by using the operating system's accessibility options and features. The software also supports most assistive technology such as screen readers, Braille readers, and voice-to-text applications. For users who are color blind, colored buttons and tabs used in the HP software and on the printer control panel have simple text or icon labels that convey the appropriate action.

#### Mobility

For users with mobility impairments, the HP software functions can be executed through keyboard commands. The HP software also supports Microsoft® Windows® accessibility options such as StickyKeys, ToggleKeys, FilterKeys, and MouseKeys. The printer doors, buttons, paper trays, and paper guides can be operated by users with limited strength and reach.

#### Support

For more details about the accessibility of this printer and HP's commitment to product accessibility, visit HP's Web site at <u>www.hp.com/accessibility</u>.

For accessibility information for Mac OS X, visit the Apple Web site at <u>www.apple.com/</u> <u>accessibility</u>.

## Eco

Hewlett-Packard is committed to providing quality products in an environmentally sound manner. Design for recycling has been incorporated into this product. For more information, see<u>Environmental product stewardship program</u>.

HP is committed to helping customers reduce their environmental footprint. HP has provided these features to help you focus on ways to assess and reduce the impact of your printing choices.

For more information about HP's environmental initiatives, visit <u>www.hp.com/hpinfo/</u>globalcitizenship/environment/.

#### Manage power

To conserve electricity and extend the length of time you can use the printer, the printer comes with the following features:

Sleep mode

Power usage is reduced while in Sleep mode. After initial setup of printer, the printer will enter Sleep mode after 10 minutes of inactivity. The time to Sleep mode cannot be changed.

#### Auto-Off

Auto Power-Off is automatically enabled by default when you turn on the printer. When Auto Power-Off is enabled, the printer will automatically turn off after 15 minutes of inactivity to help reduce energy use. The feature is turned on regardless of whether the printer is running on battery power or connected to a power outlet. You can change the setting from the control panel. Once you change the setting, the printer will maintain the setting that you choose. Auto Power-Off turns the printer off completely, so you must use the power button to turn the printer back on.

- To change the Auto Power-Off setting from the printer control panel To turn off the feature, press and hold the ♥ (Bluetooth) button and the ★(Cancel) button simultaneously for at least 5 seconds, and then release the buttons. To turn it on, repeat the same.
  - NOTE: To find out the currently set time, when the printer is ready, press and hold the X(Cancel) button for at least 3 seconds. A page will be printed with the time indicated. In addition, even when Auto Power-Off is turned off, the printer will enter Sleep mode after 10 minutes of inactivity.
- To change the Auto Power-Off setting from the printer software Windows: Open Toolbox. (For more information, see <u>Toolbox (Windows)</u>.) In the Services tab, click Power Settings, and then select the preferred amount of time.

**Mac OS X:** Open HP Utility. (For more information, see <u>HP Utility (Mac OS X</u>).) In the **Printer Settings** section, click **Power Management**, and then select the preferred amount of time.

In addition, try the following:

- Turn off Bluetooth when not in use. To turn off Bluetooth, press the **3** (Bluetooth) button on the printer's control panel.
- To maximize battery life and capacity, be sure to charge, use, and store the battery in places that meet the recommended temperature guidelines. For more information about using the battery, see <u>Install and use the battery</u>.

#### **Conserve printing supplies**

To conserve printing supplies such as ink and paper, try the following:

- Change the print mode to a draft setting. Draft setting uses less ink.
- Do not clean the ink cartridges unnecessarily. This wastes ink and shortens the life of the cartridges.
- Reduce paper usage by printing on both sides of the paper. For more information, see <u>Print on both sides (duplexing)</u>.

# Understand the printer parts

- Front view
- Back and side view
- Printing supplies area
- <u>Control Panel</u>
- Bottom view

#### Front view

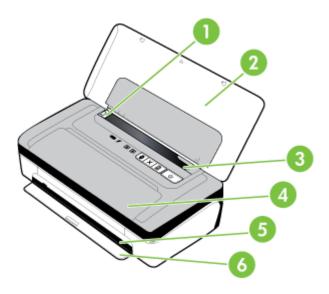

| 1 | Media width guide – Adjusts to accommodate different media sizes.                                                                                                    |
|---|----------------------------------------------------------------------------------------------------|
| 2 | <b>Input tray –</b> Holds the media. Remove media and close this tray when the printer is not in use.                                                                |
|   | NOTE: If you are loading larger-size media, pull to extend the tray.                                                                                                 |
| 3 | <b>Narrow media guide –</b> When sliding the media width guide to the right and against narrow or small media, this guide automatically slides to the left slightly. |
| 4 | <b>Front access cover –</b> Provides access to the ink cartridges and for clearing paper jams. This cover must be closed before printing can begin.                  |
| 5 | Output slot – Media exits the printer here.                                                                                                    |

#### (continued)

6 **Output door –** Covers the output slot when the printer is not in use. Drops open automatically when printer is turned on.

#### Back and side view

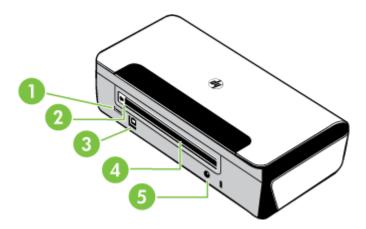

| 1 | <b>PictBridge/USB Host Port –</b> Connects a PictBridge device, such as a digital camera or a USB Flash drive. |
|---|----------------------------------------------------------------------------------------------------|
| 2 | <b>Battery contact cover –</b> Covers the battery contacts when the optional battery is not installed.         |
| 3 | USB port – Connect a USB cable here.                                                                           |
| 4 | Battery slot – Install optional battery here.                                                                  |
| 5 | Power connector – Connect the power cord here.                                                                 |

### Printing supplies area

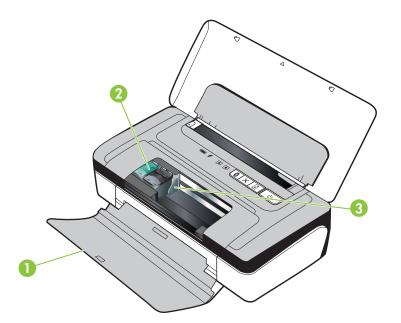

| 1 | <b>Front access cover –</b> Provides access to the ink cartridges and for clearing paper jams. This cover must be closed before printing can begin. |
|---|----------------------------------------------------------------------------------------------------|
| 2 | <b>Print cartridge latches –</b> Lift these latches for easy removal and insertion of print cartridges.                                             |
| 3 | Print cartridge cradle compartments – Holds the print cartridges.                                                                                   |

### **Control Panel**

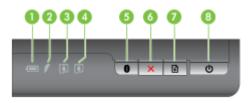

| 1 | Battery status light – Indicates battery status:                                                                            |
|---|----------------------------------------------------------------------------------------------------|
|   | Red – Battery less than 10% charged                                                                                         |
|   | Amber – Battery 10% to 40% charged                                                                                          |
|   | Green – Battery 41% to 100% charged                                                                                         |
|   | Not lit if optional battery is not installed or detected.                                                                   |
| 2 | <b>Battery charging light –</b> Lights up in amber when the battery is charging. Lights up in red if the battery is faulty. |

#### Chapter 1

| (contin | lued)                                                                                                    |
|---------|----------------------------------------------------------------------------------------------------|
| 3       | <b>Left ink cartridge light –</b> Blinks when the left ink cartridge is absent or functioning incorrectly. Turns on solid when the ink is low.                                |
| 4       | <b>Right ink cartridge light –</b> Blinks when the right ink cartridge is absent or functioning incorrectly. Turns on solid when the ink is low.                              |
| 5       | Bluetooth button and light – Turns Bluetooth device on or off. Lights up blue when Bluetooth is turned on.                                                                    |
| 6       | <b>X(Cancel button) –</b> Cancels the current print job. Cancel time depends on the size of the print job. Press this button only once to cancel a queued print job.          |
| 7       | <b>Resume button and light –</b> Resumes a print job that is waiting or has been interrupted (for example, when adding print media to the printer).                           |
|         | Lights up in amber when a print job is waiting, and blinks or turns on to show status or a need for intervention.                                                             |
| 8       | () Power button and light – Turns the printer off or on.                                                                                                    |
|         | Lights up in white when the printer is turned on, and blinks during printing, startup, shutdown, or other activity. This light also pulses when the printer is in sleep mode. |

#### **Bottom view**

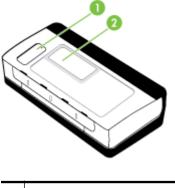

| 1 | <b>Cover of replaceable ink service module –</b> Provides access to the ink service module. (See <u>Replace the ink service module</u> .) |
|---|----------------------------------------------------------------------------------------------------|
| 2 | Card holder – Holds a name card or business card.                                                                                         |

# Finding the printer model number

In addition to the model name that appears on the front of the printer, this printer has a specific model number. You can use this number when obtaining support and to help determine which supplies or accessories are available for your printer.

The model number is printed on a label located inside the printer, near the ink cartridges area.

# Select print media

The printer is designed to work well with most types of office media. It is best to test a variety of print media types before buying large quantities. Use HP media for optimum print quality. Visit the HP Web site at <u>www.hp.com</u> for more information about HP media.

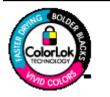

HP recommends plain papers with the ColorLok logo for printing and copying of everyday documents. All papers with the ColorLok logo are independently tested to meet high standards of reliability and print quality, and produce documents with crisp, vivid color, bolder blacks and dry faster than ordinary plain papers. Look for papers with the ColorLok logo in a variety of weights and sizes from major paper manufacturers.

This section contains the following topics:

- Recommended papers for printing and copying
- Recommended papers for photo printing
- <u>Tips for selecting and using media</u>

#### Recommended papers for printing and copying

If you want the best print quality, HP recommends using HP papers that are specifically designed for the type of project you are printing.

Depending on your country/region, some of these papers might not be available.

| HP Brochure Paper<br>HP Superior Inkjet<br>Paper | These papers are glossy-coated or matte-coated on both sides for<br>two-sided use. They are the perfect choice for near-photographic<br>reproductions and business graphics for report covers, special<br>presentations, brochures, mailers, and calendars.                                                        |
|--------------------------------------------------|----------------------------------------------------------------------------------------------------|
| HP Bright White Inkjet<br>Paper                  | HP Bright White Inkjet Paper delivers high-contrast colors and sharp<br>text. It is opaque enough for two-sided color usage with no show-<br>through, which makes it ideal for newsletters, reports, and flyers. It<br>features ColorLok Technology for less smearing, bolder blacks and<br>vivid colors.          |
| HP Printing Paper                                | HP Printing Paper is a high-quality multifunction paper. It produces documents that look and feel more substantial than documents printed on standard multipurpose or copy paper. It features ColorLok Technology for less smearing, bolder blacks and vivid colors. It is acid-free for longer lasting documents. |
| HP Office Paper                                  | HP Office Paper is a high-quality multifunction paper. It is suitable for copies, drafts, memos and other everyday documents. It features ColorLok Technology for less smearing, bolder blacks and vivid colors. It is acid-free for longer lasting documents                                                      |
| HP Office Recycled<br>Paper                      | HP Office Recycled Paper is a high-quality multifunction paper made<br>with 30% recycled fiber. It features ColorLok Technology for less<br>smearing, bolder blacks and vivid colors. It is acid-free for longer<br>lasting documents.                                                                             |

| (continued)                                               |                                                                                                    |
|-----------------------------------------------------------|----------------------------------------------------------------------------------------------------|
| HP Premium<br>Presentation Paper<br>HP Professional Paper | These papers are heavy two-sided matte papers perfect for presentation, proposals, reports and newsletters. They are heavyweight for an impressive look and feel.                                                                                                    |
| HP Advanced Photo<br>Paper                                | This thick photo paper features an instant-dry finish for easy handling without smudging. It resists water, smears, fingerprints, and humidity. Your prints have a look and feel comparable to a store processed photo. It is available in several sizes, including A4, $8.5 \times 11$ inch, $10 \times 15 \text{ cm} (4 \times 6 \text{ inch})$ , $13 \times 18 \text{ cm} (5 \times 7 \text{ inch})$ and two finishes – glossy or soft gloss (satin matte). It is acid-free for longer lasting documents. |
| HP Everyday Photo<br>Paper                                | Print colorful, everyday snapshots at a low cost, using paper designed for casual photo printing. This affordable, photo paper dries quickly for easy handling. Get sharp, crisp images when you use this paper with any inkjet printer. Available in semi-gloss finish in $8.5 \times 11$ inch, A4, 4 x 6 inch and 10 x 15 cm. It is acid-free for longer lasting documents.                                                                                                    |
| HP Iron-On Transfers                                      | HP Iron-on Transfers (for color fabrics or for light or white fabrics) are the ideal solution for creating custom T-shirts from your digital photos.                                                                                                    |

To order HP papers and other supplies, go to <u>www.hp.com/buy/supplies</u>. If prompted, select your country/region, follow the prompts to select your printer, and then click one of the shopping links on the page.

#### Recommended papers for photo printing

If you want the best print quality, HP recommends using HP papers that are specifically designed for the type of project you are printing.

Depending on your country/region, some of these papers might not be available.

#### **HP Advanced Photo Paper**

This thick photo paper features an instant-dry finish for easy handling without smudging. It resists water, smears, fingerprints, and humidity. Your prints have a look and feel comparable to a store processed photo. It is available in several sizes, including A4, 8.5 x 11 inch, 10 x 15 cm (4 x 6 inch), 13 x 18 cm (5 x 7 inch) and two finishes – glossy or soft gloss (satin matte). It is acid-free for longer lasting documents.

#### **HP Everyday Photo Paper**

Print colorful, everyday snapshots at a low cost, using paper designed for casual photo printing. This affordable, photo paper dries quickly for easy handling. Get sharp, crisp images when you use this paper with any inkjet printer. Available in semi-gloss finish in  $8.5 \times 11$  inch, A4,  $4 \times 6$  inch and  $10 \times 15$  cm. It is acid-free for longer lasting documents.

#### **HP Photo Value Packs**

HP Photo Value Packs conveniently package original HP ink cartridges and HP Advanced Photo Paper to save you time and take the guesswork out of printing affordable professional photos with your HP printer. Original HP inks and HP Advanced Photo Paper have been designed to work together so your photos are long lasting and

NOTE: At this time, some portions of the HP Web site are available in English only.

vivid, print after print. Great for printing out an entire vacation's worth of photos or multiple prints to share.

To order HP papers and other supplies, go to <u>www.hp.com/buy/supplies</u>. If prompted, select your country/region, follow the prompts to select your printer, and then click one of the shopping links on the page.

**NOTE:** At this time, some portions of the HP Web site are available in English only.

#### Tips for selecting and using media

For the best results, observe the following guidelines.

- Always use media that conforms to the printer specifications. For more information, see <u>Media specifications</u>.
- Load only one type of media at a time into a tray.
- When loading the tray, make sure the media is loaded correctly. For more information, see <u>Load media</u>.
- Do not overload the tray. For more information, see <u>Media specifications</u>.
- To prevent jams, poor print quality, and other printing problems, avoid loading the following media in the tray:
  - Multipart forms
  - Media that is damaged, curled, or wrinkled
  - Media with cutouts or perforations
  - Media that is heavily textured, embossed, or does not accept ink well
  - Media that is too lightweight or stretches easily
  - Media that contains staples or clips

## Load media

This section provides instructions for loading media into the printer.

▲ **CAUTION:** Use only media that is supported by the printer. For more information, see <u>Media specifications</u>.

This section contains the following topics:

- Load standard-size media
- Load envelopes
- Load cards and photo paper
- Load custom-size media

Chapter 1

#### Load standard-size media

#### To load media

Use these instructions to load standard media.

- 1. Lift the input tray.
- 2. Slide the paper width guide out as far as possible.

**NOTE:** If you are loading larger-sized media, pull the input tray to extend it.

3. Insert the plain paper print-side up and align it squarely against the paper guide.

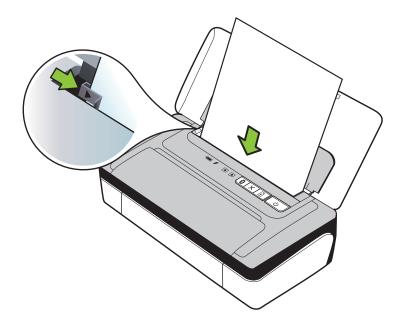

**NOTE:** Do not load paper while the printer is printing.

4. Adjust the paper width guide so it fits snugly against the sides of the paper.

#### Load envelopes

#### To load envelopes

Use these instructions to load an envelope

- 1. Lift the input tray.
- 2. Slide the paper width guide out as far as possible.
  - NOTE: If you are loading larger-sized envelopes, pull the input tray to extend it.

3. Load envelopes according to the graphic in the tray.

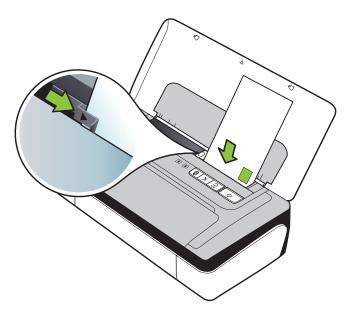

**NOTE:** Do not load envelopes while the printer is printing.

4. Adjust the width guide so it fits snugly against the sides of the envelope.

#### Load cards and photo paper

#### To load cards and photo paper

Use these instructions to load photo paper.

- 1. Lift the input tray.
- 2. Slide the paper width guide out as far as possible.

**NOTE:** If you are loading larger-sized media, pull the input tray to extend it.

**3.** Insert the media print-side up and align it squarely against the paper guide. If the photo paper has a tab along one edge, make sure the tab is pointing up.

**NOTE:** Do not load paper while the printer is printing.

4. Adjust the paper width guide so it fits snugly against the sides of the paper.

#### Load custom-size media

#### To load cards and photo paper

Use these instructions to load custom-size media.

▲ **CAUTION:** Use only custom-size media that is supported by the printer. For more information, see <u>Media specifications</u>.

- 1. Lift the input tray.
- 2. Slide the paper width guide out as far as possible.

**NOTE:** If you are loading larger-sized media, pull the input tray to extend it.

**3.** Insert the media print-side up and align it squarely against the paper guide.

**NOTE:** Do not load paper while the printer is printing.

4. Adjust the paper width guide so it fits snugly against the sides of the paper.

# Install and use the battery

The lithium-ion rechargeable battery comes with the HP Officejet 100 Mobile Printer in some countries/regions and is available for purchase as an optional accessory in other countries/regions. For more information, see <u>HP supplies and accessories</u>.

This section contains the following topics:

- Battery safety
- Understand the battery
- Charge and use the battery

#### Battery safety

- Use only the battery designed specifically for the printer. For more information, see <u>HP supplies and accessories</u> and <u>Printer specifications</u>.
- When discarding a battery, contact your local waste disposal provider regarding local restrictions on the disposal or recycling of batteries. Though the lithium-ion rechargeable battery is mercury-free, it might require recycling or proper disposal at end-of-life. For more information, see <u>Recycling program</u>.
- The battery might explode if incorrectly replaced or disposed of in fire. Do not short-circuit the battery.
- To purchase a replacement battery, contact your local dealer or HP sales office. For more information, see <u>HP supplies and accessories</u>.
- To avoid risk of fire, burns, or damage to the battery, do not allow a metal object to touch the battery contacts.
- Do not disassemble the battery. The battery has no serviceable parts inside.
- Handle a damaged or leaking battery with extreme care. If you come in contact with the electrolyte, wash the exposed area with soap and water. If it contacts the eye, flush the eye with water for 15 minutes and seek medical attention.
- Do not charge, store, or use the battery in places where the temperature exceeds the limits specified in <u>Operating environment</u>.

#### Important notes

Take note of the following when charging or using the battery:

- Charge the battery for 4 hours before using the battery for the first time. For subsequent charges, it takes approximately 3 hours to fully charge the battery.
- The battery charge light is amber when the battery is charging. If it is red, the battery might be faulty and need to be replaced.

- The battery status light is green when the battery is 41-100% charged, amber when 10-40% charged, red when less than 10% charged, and blinks red when less than 2% charged. Charge the battery when the battery status light turns amber. If it turns red, charge the battery as soon as possible. The battery status is also displayed in Toolbox (Windows) and HP Utility (Mac OS X). If you are using a Microsoft Windows Mobile® device, you can use the Toolbox software for PDAs. For more information, see <u>Printer management tools</u>.
- If the battery is running low, either plug in the AC adapter to charge it or replace the battery with one that is charged.
- A fully charged battery can print up to approximately 500 pages, depending on the complexity of print jobs.
- By default, the printer turns itself off to conserve the battery if left idle for 15 minutes on battery power. You can configure this feature in Toolbox (Windows), HP Utility (Mac OS X), or the Toolbox software for PDAs (Windows Mobile). For more information, see <u>Printer management tools</u>.
- Prior to long-term storage, fully charge the battery. Do not leave the battery in a discharged (empty) state for more than 6 months.
- To maximize battery life and capacity, charge, store, and use the battery in places that meet the guidelines specified in <u>Operating environment</u>.

#### Understand the battery

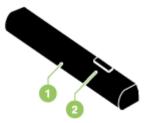

| 1 | Battery – Supplies power to the printer.                |
|---|---------------------------------------------------------|
| 2 | Battery release slider – Slides to release the battery. |

#### Charge and use the battery

- ▲ WARNING! Charge the battery for 4 hours before using the battery for the first time. Because the battery is normally warm while it is charging, do not charge it in a briefcase or other confined space as this might cause the battery to overheat.
- **NOTE:** The AC adapter is normally warm to the touch when plugged into an AC outlet.

**NOTE:** Bluetooth printing uses more battery power than wired printing. For information on checking the battery charge level, see <u>Install and use the battery</u>.

#### To install the battery

**NOTE:** You can install the battery with the printer turned on or off.

#### Chapter 1

1. Slide the battery into the battery slot at an angle, until the contacts on the battery are flush with the contacts in the battery slot. The battery contact cover slides open.

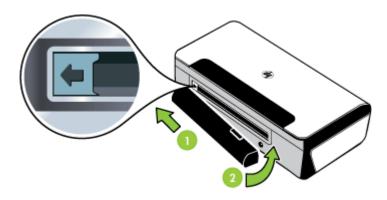

- 2. Push the battery into the battery slot until the battery clicks into place.
- **3.** Plug in the AC adapter and turn on the printer. Allow the battery to charge for four hours before using the battery for the first time.
  - **NOTE:** After the first charge, the battery charge light is green when the battery is charging, and turns off when the battery is fully charged.
- **4.** After the battery is fully charged, you can use the printer without connecting to the AC power supply.

#### To remove the battery

Follow these instructions to remove the battery.

- 1. Slide the battery release slider in the direction of the arrow.
- **2.** Remove the battery.

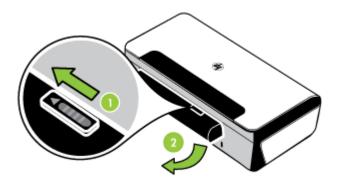

### Connect a memory device or camera

Using the USB port on the back of the printer, you can connect a USB storage device. You can also connect and print photos from a PictBridge-compatible camera. You can also transfer files from the storage device to your computer.

For more information about supported memory devices, see <u>Memory device</u> <u>specifications</u>.

This section covers the following topics:

- <u>To connect a storage device</u>
- <u>To connect a PictBridge-compatible camera</u>
- To transfer photos to your computer

#### To connect a storage device

Insert the USB storage device into the USB port on the back of the printer.

NOTE: If your USB device does not fit into this port due to size limitations, or if the connector on the device is shorter than 11 mm (0.43 in), you will need to purchase a USB extension cable in order to use your device with this port. For more information on supported USB devices, see <u>Memory device specifications</u>.

#### To connect a PictBridge-compatible camera

The printer supports standard PictBridge-compliant features. See your digital camera documentation for more information about using its PictBridge features.

- 1. Connect the camera to the printer with the USB cable provided with the camera. The printer and camera compare features, and the compatible features are displayed on the camera.
- 2. Navigate through the camera menus to execute the desired photo-printing features.

#### To transfer photos to your computer

- **NOTE:** The printer driver lets your computer read memory devices inserted into the printer as physical disk drives when you are connected with a USB cable. You can then access your photo files and print them with the software of your choice.
- 1. Insert the memory device into the USB port on the back of the printer.
- 2. Press ★ (Cancel button) to cancel direct printing from the card. If your computer is connected to the printer with a USB cable, the card then appears as a drive in Windows Explorer or on the Mac OS X desktop. You can then transfer the photo files to another drive on the computer or open and print your photographs with the software application of your choice.

# Print from mobile phones

If you have a mobile phone that supports Bluetooth, you can purchase software that allows you to print documents and photos from your phone.

**NOTE:** If you are using a mobile phone running Windows Mobile, you can use the HP software CD to install the printing software.

For a list of mobile phones and printing software, as well as information about obtaining the software, see <u>Mobile phone printing information</u>.

# Maintain the printer

The printer does not require scheduled maintenance, except for replacing the ink service module. For more information, see <u>Replace the ink service module</u>. You should attempt, however, to keep the printer free of dust and debris. This cleaning keeps the printer in peak condition and might also make the diagnosis of problems easier.

▲ **WARNING!** Turn off the printer and unplug the power cord before cleaning the printer. If using the optional battery, turn off the printer, unplug the power cord and remove the battery before cleaning.

This section covers the following topics:

<u>Clean the printer</u>

#### Clean the printer

When you clean the printer, follow these guidelines:

- Clean the outside of the printer with a soft cloth moistened with mild detergent and water.
  - **NOTE:** Clean the printer only with water or water mixed with a mild detergent. Using other cleaners or alcohol can damage the printer.
- Clean the inside of the front access cover with a dry, lint-free cloth.
  - ▲ CAUTION: Be careful not to touch the rollers. Skin oils on the rollers can cause print quality problems.

# Turn off the printer

Turn off the printer by pressing the  $\bigcup$  (Power) button located on the printer. Wait until the power light turns off before unplugging the power cord or turning off a power strip. If you turn the printer off incorrectly, the print carriage might not return to the correct position causing problems with the ink cartridges and print quality issues.

# 2 Print

Most print settings are automatically handled by the software application. Change the settings manually only when you want to change print quality, print on specific types of paper, or use special features. For more information about selecting the best print media for your documents, see <u>Media specifications</u>.

This section contains the following topics:

- Print documents
- Print brochures
- Print on envelopes
- Print photos
- Print on special and custom-size paper
- Print borderless documents
- Print on both sides (duplexing)

# Print documents

NOTE: With certain types of paper, you can print on both sides of a sheet of paper (called "two-sided printing" or "duplex printing"). For more information, see <u>Print on</u> <u>both sides (duplexing)</u>.

Follow the instructions for your operating system.

- Print documents (Windows)
- Print documents (Mac OS X)

#### Print documents (Windows)

- 1. Load paper in the tray. For more information, see Load media.
- 2. On the File menu in the software application, click Print.
- 3. Select the printer you want to print to.
- To change settings, click the button that opens the Properties dialog box. Depending on the software application, this button might be called Properties, Options, Printer Setup, Printer, or Preferences.
- 5. Click a type of print task in the **Printing Shortcuts** list. The preset default settings for the shortcuts are displayed.
- 6. If you change any settings on the **Printing Shortcuts** tab, you can save your custom settings as a new printing shortcut:
  - a. Select the shortcut, and then click Save As.
  - **b**. To delete a shortcut, select the shortcut, and then click **Delete**.
  - TIP: You can change more options for the print job by using the features available on the other tabs in the dialog box.
- 7. Click OK.
- 8. Click **Print** or **OK** to begin printing.

#### Print documents (Mac OS X)

- 1. Load paper in the tray. For more information, see Load media.
- 2. From the File menu in the software application, click Print.
- 3. Make sure the printer you want to use is selected.
- 4. Change the print settings for the option provided in the pop-up menus, as appropriate for your project.
  - **NOTE:** Click the blue disclosure triangle next to the **Printer** selection to access these options.
- 5. Click **Print** to begin printing.

# **Print brochures**

Follow the instructions for your operating system.

- Print brochures (Windows)
- Print brochures (Mac OS X)

#### Print brochures (Windows)

- NOTE: To set print settings for all print jobs, make the changes in the HP software provided with the printer. For more information on the HP software, see <u>Printer</u> management tools.
- 1. Load paper in the tray. For more information, see <u>Load media</u>.
- 2. On the File menu in the software application, click Print.
- 3. Select the printer you want to use.
- To change settings, click the button that opens the Properties dialog box. Depending on the software application, this button might be called Properties, Options, Printer Setup, Printer, or Preferences.
- 5. Select a borderless size from the **Size** drop-down menu. Select a brochure type from the **Paper Type** drop-down menu.
- 6. Change any other print settings.
  - ☆ TIP: You can change more options for the print job by using the features available on the other tabs in the dialog box.
- 7. Click **Print** to begin printing.

#### Print brochures (Mac OS X)

- 1. Load paper in the tray. For more information, see <u>Load media</u>.
- 2. From the **File** menu in the software application, click **Print**.
- 3. Make sure the printer you want to use is selected.

- 4. Select **Paper Type/Quality** or **Printer Features** from the pop-up menu (located below the Orientation setting), and then select the following settings:
  - Paper Type: the appropriate brochure paper type
  - Quality:Normal or Best
  - **NOTE:** Click the blue disclosure triangle next to the **Printer** selection to access these options.
- 5. Select any other print settings that you want, and then click **Print** to begin printing.

### **Print on envelopes**

When selecting envelopes, avoid envelopes that have a very slick finish, self-stick adhesives, clasps, or windows. Also, avoid envelopes with thick, irregular, or curled edges, or areas that are wrinkled, torn, or otherwise damaged.

Make sure the envelopes you load in the printer are tightly constructed and that the folds are sharply creased.

**NOTE:** For more information about printing on envelopes, see the documentation available with the software program you are using.

Follow the instructions for your operating system.

- Print on envelopes (Windows)
- Print on envelopes (Mac OS X)

#### Print on envelopes (Windows)

- 1. Load envelopes in the tray. For more information, see Load media.
- 2. On the File menu in the software application, click Print.
- 3. Select the printer you want to print to.
- To change settings, click the button that opens the Properties dialog box. Depending on the software application, this button might be called Properties, Options, Printer Setup, Printer, or Preferences.
- 5. On the **Features** tab, change the orientation to **Landscape**.
- 6. In the **Basic Options** area, from the **Size** drop-down list, select **More**. Then, select the appropriate envelope type.
  - **TIP:** You can change more options for the print job by using the features available on the other tabs in the dialog box.
- 7. Click **OK**, and then click **Print** or **OK** to begin printing.

#### Print on envelopes (Mac OS X)

- 1. Load envelopes in the tray. For more information, see <u>Load media</u>.
- 2. From the File menu in the software application, click Print.
- 3. Make sure the printer you want to use is selected.

- 4. Select the appropriate envelope size in the **Paper Size** pop-up menu.
  - **NOTE:** Click the blue disclosure triangle next to the **Printer** selection to access these options.
- 5. Select the appropriate **Orientation** option for the type of envelope you are using.
- 6. Select any other print settings that you want, and then click **Print** to begin printing.

# **Print photos**

Do not leave unused photo paper in the input tray. The paper might start to curl, which could reduce the quality of the printout. Photo paper should be flat before printing.

Follow the instructions for your operating system.

- Print photos on photo paper (Windows)
- Print photos on photo paper (Mac OS X)

#### Print photos on photo paper (Windows)

- 1. Load paper in the tray. For more information, see <u>Load media</u>.
- 2. On the File menu in the software application, click Print.
- 3. Select the printer you want to use.
- To change settings, click the button that opens the Properties dialog box. Depending on the software application, this button might be called Properties, Options, Printer Setup, Printer, or Preferences.
- 5. If you want to print the photo in black and white, click the **Features** tab, and then select **Print in Grayscale** from the **Color** options.
- 6. Click **OK**, and then click **Print** or **OK** to begin printing.

#### Print photos on photo paper (Mac OS X)

- 1. Load paper in the tray. For more information, see <u>Load media</u>.
- 2. From the File menu in the software application, click **Print**.
- 3. Make sure the printer you want to use is selected.
- 4. Select **Paper Type/Quality** or **Printer Features** from the pop-up menu (located below the **Orientation** setting), and then select the **Paper Type** and **Quality** settings you want to use.

NOTE: Click the blue disclosure triangle next to the **Printer** selection to access these options.

 If necessary, click the disclosure triangle next to Color Options. Select any other print settings that you want, and then click Print to begin printing.  To automatically fix the image by automatically focusing the image and moderately adjusting image sharpness, use Photo Fix. To access Photo Fix, select Basic from the Photo Fix pop-up menu.
 -Or-

Select **HP Real Life Technologies** from the **Feature Sets** pop-up menu, and then select **Basic** from the **Photo Fix** pop-up menu

If you want to print the photo in black and white, click Grayscale from the Color pop-up menu, and then select High Quality.
 -Or-

Select Color Options from the Feature Sets pop-up menu, and then select High Quality from the Grayscal Mode pop-up menu.

The **High Quality** option uses all available colors to print the photo in grayscale. This creates smooth and natural shades of gray.

8. Select any other print settings that you want, and then click **Print** to begin printing.

## Print on special and custom-size paper

If your application supports custom-size paper, set the size in the application before printing the document. If not, set the size in the print driver. You might need to reformat existing documents to print them correctly on custom-size paper.

Use only custom-size paper that is supported by the printer. For more information, see <u>Media specifications</u>.

NOTE: With certain types of paper, you can print on both sides of a sheet of paper (called "two-sided printing" or "duplex printing"). For more information, see <u>Print on</u> <u>both sides (duplexing)</u>.

Follow the instructions for your operating system.

Print on special or custom-size paper (Mac OS X)

#### Print on special or custom-size paper (Mac OS X)

- NOTE: Before you can print on custom-size paper, you must set up the custom size in the HP software provided with the printer. For instructions, see <u>Set up custom sizes (Mac OS X)</u>.
- 1. Load the appropriate paper in the tray. For more information, see <u>Load media</u>.
- 2. From the File menu in the software application, click Print.
- 3. Make sure the printer you want to use is selected.

- 4. Select **Paper Handling** from the pop-up menu (located below the **Orientation** setting), and then, under **Destination Paper Size**, click **Scale to fit paper size**, and then select the custom size.
  - **NOTE:** Click the blue disclosure triangle next to the **Printer** selection to access these options.

Select any other print settings that you want, and then click **Print** to begin printing.

5. Change any other settings, and then click **Print** to begin printing.

#### Set up custom sizes (Mac OS X)

- 1. From the File menu in the software application, click Print.
- 2. Select Manage Custom Sizes in the Paper Size pop-up menu.

- **3.** Click the + on the left side of the screen, double-click **Untitled**, and type a name for the new, custom size.
- 4. In the **Width** and **Height** boxes, type the dimensions, and then set the margins, if desired.
- 5. Click OK.

# Print borderless documents

Borderless printing lets you print to the edges of certain photo media types and a range of standard media sizes.

NOTE: You cannot print a borderless document if the paper type is set to **Plain** paper.

**NOTE:** Before printing a borderless document, open the file in a software application and assign the image size. Make sure the size corresponds to the media size on which you are printing the image.

**NOTE:** Not all applications or media sizes support borderless printing.

Follow the instructions for your operating system.

- Print borderless documents (Windows)
- Print borderless documents (Mac OS X)

#### Print borderless documents (Windows)

- 1. Load paper in the tray. For more information, see <u>Load media</u>.
- 2. On the File menu in the software application, click Print.
- 3. Select the printer you want to print to.
- To change settings, click the button that opens the Properties dialog box. Depending on the software application, this button might be called Properties, Options, Printer Setup, Printer, or Preferences.
- 5. Click the Features tab.

NOTE: Click the blue disclosure triangle next to the **Printer** selection to access these options.

- 6. In the Size list, click More, and then select the borderless size loaded in the tray. If a borderless image can be printed on the specified size, the **Borderless** check box is selected.
- 7. In the **Paper type** drop-down list, click **More**, and then select the appropriate paper type.
- Select the Borderless check box if it is not already checked.
   If the borderless paper size and paper type are not compatible, the printer software displays an alert and allows you to select a different type or size.
- 9. Click OK, and then click **Print** or OK to begin printing.

#### Print borderless documents (Mac OS X)

- 1. Load paper in the tray. For more information, see Load media.
- 2. From the **File** menu in the software application, click **Print**.
- 3. Make sure the printer you want to use is selected.
- 4. Select **Paper Type/Quality** or **Printer Features** from the pop-up menu (located below the **Orientation** setting), and then select the following settings:
  - **Paper Type:** The appropriate paper type
  - Quality:Best or Maximum dpi
  - NOTE: Click the blue disclosure triangle next to the **Printer** selection to access these options.
- 5. Select a borderless paper size from the **Paper Size** drop-down menu.
- **6.** Select any other print settings that you want, and then click **Print** to begin printing.

# Print on both sides (duplexing)

You can print on both sides manually using the Windows printer software.

You can print on both sides of a sheet using a Mac by first printing the odd-numbered pages, turning the pages over, and then printing the even-numbered pages.

- To perform duplexing (Windows)
- To perform duplexing (Mac OS X)

#### To perform duplexing (Windows)

- 1. Load the appropriate media. See <u>Guidelines for two-sided (duplex) printing</u> and <u>Load media</u>.
- 2. With a document open, on the File menu, click Print, and then click Properties.
- 3. Click the Features tab.
- 4. Select Manually from the two-sided printing drop-down list.
- 5. To automatically resize each page to match the document's onscreen layout, ensure **Preserve Layout** is selected. Clearing this option might result in unwanted page breaks.
- 6. Select or clear the **Flip Pages Up** check box to match the way you want the binding. See the graphics in the print driver for examples.
- 7. Change any other desired settings and click **OK**.

- 8. Print the document.
- **9.** After the first side of the document is printed, follow the onscreen instructions and reload the paper into the tray to complete printing.
- **10.** After reloading the paper, click **Continue** in the onscreen instructions to continue the print job.

#### To perform duplexing (Mac OS X)

- 1. Load the appropriate media. For more information, see <u>Guidelines for two-sided</u> (duplex) printing and <u>Load media</u>.
- 2. With a document open, click **Print** on the **File** menu.
- 3. From the drop-down list, select **Paper Handling**, click **Odd Only** from the **Pages** to **Print** pop-up menu and then press **Print**.
  - **NOTE:** Click the blue disclosure triangle next to the **Printer** selection to access these options.
- 4. Flip the paper over and then print the even-numbered pages.

# **3 Work with ink cartridges**

To ensure the best print quality from the printer, you will need to perform some simple maintenance procedures. This section provides guidelines for handling the ink cartridges, instructions for replacing the ink cartridges, and aligning and cleaning the printhead.

This section contains the following topics:

- Information about ink cartridges
- Check the estimated ink levels
- Handle the ink cartridges
- Replace the ink cartridges
- Print with a single ink cartridge
- Store printing supplies
- Ink cartridge maintenance

# Information about ink cartridges

The following tips help maintain HP ink cartridges and ensure consistent print quality.

- If you need to replace an ink cartridge, wait until you have the new ink cartridge available to install before removing the old cartridge.
  - ▲ **CAUTION:** Do not leave untaped ink cartridges outside of the product for an extended period of time. This can result in damage to the ink cartridge.
- Keep all ink cartridges in the original sealed packages until they are needed.
- Turn off the printer by pressing the U (Power) button located on the product. Wait until the power light turns off before unplugging the power cord or turning off a power strip. If you improperly turn off the printer, the print carriage might not return to the correct position causing problems with the ink cartridges and print quality issues. For more information, see <u>Turn off the printer</u>.
- Store ink cartridges at room temperature (15-35° C or 59-95° F).
- You do not need to replace the cartridges until print quality becomes unacceptable, but a significant decrease in print quality may be the result of one or more depleted cartridges. Possible solutions include checking the estimated ink levels remaining in the cartridges, and cleaning the ink cartridges. Cleaning the ink cartridges uses some ink. For more information, see <u>Clean the ink</u> <u>cartridges</u>.
- Do not clean ink cartridges unnecessarily. This wastes ink and shortens the life of the cartridges.

- Handle ink cartridges carefully. Dropping, jarring, or rough handling during installation can cause temporary printing problems.
- If you are transporting the product, do the following to prevent ink leaking from the print carriage or other damage from occurring to the product:
  - Make sure you turn off the product by pressing the U (Power) button.
     The print carriage should be parked on the right side in the service station.
  - Make sure you leave the ink cartridges installed.

#### **Related topics**

- <u>Check the estimated ink levels</u>
- <u>Clean the ink cartridges</u>

# Check the estimated ink levels

You can check the estimated ink levels from Toolbox (Windows), HP Utility (Mac OS X), or the Toolbox software for PDAs. For information about using these tools, see <u>Printer management tools</u>. You can also print the Printer Status page to view this information (see <u>Understand the printer information pages</u>).

**NOTE:** Ink level alerts and indicators provide estimates for planning purposes only. When you receive a low-ink alert, consider having a replacement cartridge available to avoid possible printing delays. You do not have to replace the cartridges until the print quality is unacceptable.

**NOTE:** If you have installed a refilled or remanufactured cartridge, or a cartridge that has been used in another printer, the ink level indicator might be inaccurate or unavailable.

**NOTE:** Ink from the cartridges is used in the printing process in a number of different ways, including in the initialization process, which prepares the product and cartridges for printing, and in printhead servicing, which keeps print nozzles clear and ink flowing smoothly. In addition, some residual ink is left in the cartridge after it is used. For more information, see <u>www.hp.com/go/inkusage</u>.

## Handle the ink cartridges

Before you replace or clean an ink cartridge, you should know the part names and how to handle the ink cartridges.

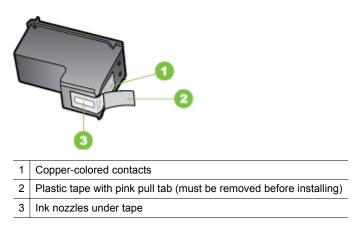

Hold the ink cartridges by their black plastic sides, with the label on top. Do not touch the copper-colored contacts or the ink nozzles.

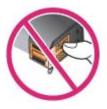

**NOTE:** Handle the ink cartridges carefully. Dropping or jarring cartridges can cause temporary printing problems, or even permanent damage.

## Replace the ink cartridges

Follow these instructions when the ink level is low.

NOTE: When the ink level for an ink cartridge is low, a message appears on the display. You can also check the ink levels by using Toolbox (Windows), HP Utility (Mac OS X) or the Toolbox software for PDAs. For more information about using these tools, see <u>Printer management tools</u>.

**NOTE:** Ink from the cartridges is used in the printing process in a number of different ways, including in the initialization process, which prepares the device and cartridges for printing. In addition, some residual ink is left in the cartridge after it is used. For more information see <u>www.hp.com/go/inkusage</u>.

Ink level warnings and indicators provide estimates for planning purposes only. When you receive a low-ink warning message, consider having a replacement cartridge

available to avoid possible printing delays. You do not need to replace the ink cartridges until print quality becomes unacceptable.

For more information about ordering ink cartridges for the device, see <u>Order printing</u> <u>supplies online</u>.

## To replace the ink cartridges

Use these instructions to replace an ink cartridge.

1. Remove the new ink cartridge from its package and then pull the colored tab to remove the protective film from the cartridge.

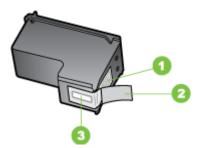

1 Copper-colored contacts

2 Plastic tape with pink pull tab (must be removed before installing)

3 Ink nozzles under tape

- **2.** With the printer turned on, open the front access cover. Wait for the carriage to stop moving. This should take only a few seconds.
  - ▲ **CAUTION:** Only remove or install ink cartridges when the ink cartridge carriage stops moving.

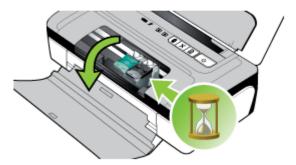

**3.** Lift the ink cartridge latch open and gently remove the ink cartridge from its cradle compartment.

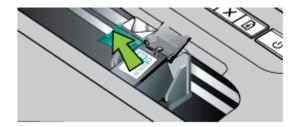

4. Insert the new ink cartridge into its cradle compartment at the same angle at which you removed the old ink cartridge. Check the symbol on the latch against the symbol on the ink cartridge to make sure you are inserting the correct ink cartridge.

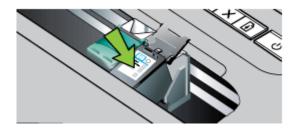

**5.** Close the ink cartridge latch. If the cartridge is inserted correctly, closing the latch gently pushes the cartridge into its cradle compartment. Press the latch to make sure it is seated flat on the cartridge.

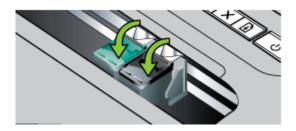

6. Close the front access cover.

- **7.** Wait for the carriage to complete the ink cartridge initialization routine and return to the home position at the left side of the printer before using the printer.
  - **NOTE:** Do not open the front access cover until the ink cartridge initialization is complete.
- 8. Align the ink cartridges. For more information, see <u>Align the ink cartridges</u>.

## Print with a single ink cartridge

If one of the ink cartridges runs out of ink before you can replace it, you can still print with a single ink cartridge.

| Removed cartridge | Cartridges used                                   | Output                           |
|-------------------|---------------------------------------------------|----------------------------------|
| Black             | Prints with only the tri-color ink cartridge      | Color and grayscale              |
| Tri-color         | Prints with only the black or photo ink cartridge | All documents print in grayscale |
| Photo             | Prints with only the tri-color ink cartridge      | Color and grayscale              |

**NOTE:** Printing with one ink cartridge might be slower and the print quality might be affected. It is recommended to print with both ink cartridges. For borderless printing, the tri-color ink cartridge must be installed.

## Store printing supplies

Ink cartridges can be left in the device for extended periods of time. However, to assure optimal ink cartridge health, be sure to turn off the device properly. For more information, see <u>Turn off the printer</u>.

## Ink cartridge maintenance

This section contains the following topics:

- Align the ink cartridges
- <u>Calibrate color</u>
- <u>Clean the ink cartridges</u>

## Align the ink cartridges

Whenever you install a new ink cartridge, you should align the ink cartridges for the best possible print quality. If the printout is grainy, has stray dots, jagged edges, or the ink is bleeding into another color, you can realign them through Toolbox or print driver (Windows), HP Utility (Mac OS X), or the Toolbox software for PDAs (Windows Mobile). For information about using these tools, see <u>Printer management tools</u>.

- **NOTE:** Load unused white paper into the paper tray before aligning the ink cartridges. An alignment page is printed during the alignment process.
- Toolbox (Windows): Open Toolbox. For more information, see <u>Toolbox</u> (<u>Windows</u>). Click the Services tab, and then click Align the Print Cartridges and follow the onscreen instructions.
- **HP Utility (Mac OS X):** Open HP Utility. For more information, see <u>HP Utility</u> (<u>Mac OS X</u>). Click **Align** and follow the onscreen instructions.

## Calibrate color

If you are not satisfied with the appearance of colors, you can calibrate the colors manually to ensure the best print quality.

- NOTE: Calibrate the color only when the tri-color and photo ink cartridges are installed together. The photo ink cartridge is available for purchase as an optional accessory. For more information, see <u>HP supplies and accessories</u>.
- ☆ TIP: If you are using a Windows Mobile device, you can calibrate the color using the Toolbox software for PDAs. For more information, see <u>Toolbox software for</u> <u>PDAs (Microsoft Windows Mobile)</u>.

Color calibration balances color tints on printed pages. It is only necessary if:

- Printed colors have visibly shifted toward yellow, cyan or magenta.
- There is a color tinge in the gray shades.

Low ink levels in the ink cartridges might also produce incorrect colors.

- Toolbox (Windows): Open Toolbox. For more information, see <u>Toolbox</u> (<u>Windows</u>). Click the Services tab, and then click Calibrate Color and follow the onscreen instructions.
- **HP Utility (Mac OS X):** Open HP Utility. For more information, see <u>HP Utility</u> (<u>Mac OS X</u>). Click **Calibrate Color** and follow the onscreen instructions.

## Clean the ink cartridges

If printed characters are incomplete, or if dots or lines are missing from the printouts, you might need to clean the ink cartridges. These are symptoms of clogged ink nozzles, which can result from prolonged exposure to air.

**NOTE:** Before you clean the ink cartridges, make sure the ink cartridge ink levels are not low. Low ink levels can also cause incomplete characters, missing lines, or dots on the printouts. Check the ink cartridge lights to make sure they are not on. For more information, see <u>Control panel lights reference</u>. You can also check the status of the ink cartridges from the Printer Status tab in Toolbox (Windows), HP Utility (Mac OS X), or Toolbox software for PDAs. Replace any low ink cartridges. For more information, see <u>Replace the ink cartridges</u>.

This section contains the following topics:

<u>To clean ink cartridges automatically</u>

## To clean ink cartridges automatically

**NOTE:** Clean the ink cartridges only when print quality is poor. Cleaning uses ink and shortens the life of the ink cartridges. There are three levels of cleaning available. After one level of cleaning, perform the next level of cleaning only if the results are not satisfactory.

## Control panel

- 1. Press and hold down () (Power button).
- 2. While holding down the button, do one of the following. Perform the next level of cleaning only if results from the previous level are not satisfactory.
  - a. For level 1 cleaning: Press X (Cancel button) twice.
  - **b**. For level 2 cleaning: Press **X** (**Cancel** button) twice and **(Resume** button) once.
  - **c.** For level 3 cleaning: Press **x** (**Cancel** button) twice and **↓** (**Resume** button) twice.
- **3.** Release () (Power button). The printer begins the cleaning process.

## **Toolbox (Windows)**

- 1. Open Toolbox. For more information, see <u>Toolbox (Windows)</u>.
- 2. Click the Services tab, click Clean the Print Cartridges, and then follow the onscreen instructions.

## HP Utility (Mac OS X)

- 1. Open HP Utility. For more information, see HP Utility (Mac OS X).
- 2. Click **Clean** and follow the onscreen instructions.

# 4 Solve a problem

This section contains the following topics:

- HP support
- <u>Troubleshooting tips and resources</u>
- Solve printing problems
- Poor print quality and unexpected printouts
- Advanced ink cartridge maintenance
- Solve paper-feed problems
- <u>Troubleshoot installation issues</u>
- Understand the printer information pages
- <u>Clear jams</u>
- <u>Control panel lights reference</u>

## **HP** support

## If you have a problem, follow these steps

- 1. Check the documentation that came with the printer.
- 2. Visit the HP online support Web site at <u>www.hp.com/go/customercare</u>. HP online support is available to all HP customers. It is the fastest source for up-to-date printer information and expert assistance and includes the following features:
  - Fast access to qualified online support specialists
  - Software and driver updates for the HP printer
  - Valuable troubleshooting information for common problems
  - Proactive printer updates, support alerts, and HP newsgrams that are available when you register the HP all-in-one

For more information, see Obtain electronic support.

**3.** Call HP support. Support options and availability vary by printer, country/region, and language. For more information, see <u>HP support by phone</u>.

## Obtain electronic support

To find support and warranty information, go to the HP Web site at <u>www.hp.com/go/</u> <u>customercare</u>. If prompted, select your country/region, and then click **Contact HP** for information on calling for technical support.

This Web site also offers technical support, drivers, supplies, ordering information and other options such as:

- Access online support pages.
- Send HP an email message for answers to your questions.
- Connect with an HP technician by using online chat.
- Check for HP software updates.

You can also obtain support from the HP software (Windows) or HP Utility (Mac OS X), which provide easy, step-by-step solutions to common printing problems. For more information, see <u>Printer management tools</u> or <u>HP Utility (Mac OS X)</u>.

Support options and availability vary by printer, country/region, and language.

## HP support by phone

The phone support numbers and associated costs listed here are those in effect at time of publication and are applicable only for calls made on a land line. Different rates might apply for mobile phones.

For the most current HP list of telephone support numbers and call costs information, see <a href="https://www.hp.com/go/customercare">www.hp.com/go/customercare</a>.

During the warranty period, you can obtain assistance from the HP Customer Care Center.

NOTE: HP does not provide telephone support for Linux printing. All support is provided online at the following web site: <u>https://launchpad.net/hplip</u>. Click the **Ask a question** button to begin the support process.

The HPLIP Web site does not provide support for Windows or Mac OS X. If you are using these operating systems, see <u>www.hp.com/go/customercare</u>.

This section contains the following topics:

- Before you call
- Phone support period
- Telephone support numbers
- After the phone support period

## Before you call

Call HP support while you are in front of the computer and the HP All-in-One. Be prepared to provide the following information:

- Model number (for more information, see <u>Finding the printer model number</u>)
- Serial number (located on the back or bottom of the printer)
- Messages that appear when the situation occurs
- Answers to these questions:
  - Has this situation happened before?
  - Can you re-create it?
  - Did you add any new hardware or software to the computer at about the time that this situation began?
  - Did anything else occur prior to this situation (such as a thunderstorm, HP All-in-One was moved, etc.)?

## Phone support period

One year of phone support is available in North America, Asia Pacific, and Latin America (including Mexico).

## Telephone support numbers

In many locations, HP provides toll free telephone support during the warranty period. However, some of the support numbers might not be toll free. For the most current list of telephone support numbers, see www.hp.com/go/ customercare.

|                             | www.hp                                                                                                    | o.com/support              |
|-----------------------------|----------------------------------------------------------------------------------------------------|----------------------------|
| Africa (English speaking)   | +27 11 2345872                                                                                                    | 0800 222 47                |
| Afrique (francophone)       | +33 1 4993 9230                                                                                                    | 한국                         |
| 021 672 280                 | الجزائر                                                                                                    | Luxembourg (Français)      |
| Algérie                     | 021 67 22 80                                                                                                    | Luwarahung (Dautaah)       |
| Argentina (Buenos Aires)    | 54-11-4708-1600                                                                                                    | Luxemburg (Deutsch)        |
| Argentina                   | 0-800-555-5000                                                                                                    | Madagascar                 |
| Australia                   | 1300 721 147                                                                                                    | Magyarország               |
| Australia (out-of-warranty) | 1902 910 910                                                                                                    |                            |
| Österreich                  | +43 0820 87 4417<br>doppelter Ortstarif                                                                                    | Malaysia                   |
| 17212049                    | البحرين                                                                                                    | Mauritius                  |
| België                      | ببترین<br>+32 078 600 019                                                                                                  | México (Ciudad de México)  |
| Delgie                      | Peak Hours: 0.055 € p/m                                                                                                    | México                     |
|                             | Low Hours: 0,27 € p/m                                                                                                    | Maroc                      |
| Belgique                    | +32 078 600 020<br>Peak Hours: 0,055 €/m Low Hours:                                                                        | Nederland                  |
| Brasil (Sao Paulo)          | 0,27 €/m<br>55-11-4004-7751                                                                                                | New Zealand                |
| Brasil                      | 0-800-709-7751                                                                                                    | Nigeria                    |
| Canada                      | 1-(800)-474-6836 (1-800 hp                                                                                                 | Norge                      |
|                             | invent)                                                                                                    |                            |
| Central America & The       | www.hp.com/la/soporte                                                                                                    |                            |
| Caribbean<br>Chile          | 800-360-999                                                                                                    | 24791773                   |
| 中国                          | 1068687980                                                                                                    | Panamá                     |
| 中国                          | 800-810-3888                                                                                                    | Paraguay                   |
| Colombia (Bogotá)           | 571-606-9191                                                                                                    | Perú                       |
| Colombia                    | 01-8000-51-4746-8368                                                                                                    | Philippines                |
| Costa Rica                  | 0-800-011-1046                                                                                                    | Polska                     |
| Česká republika             | 810 222 222                                                                                                    |                            |
| Осэка терибіка              | 1.53 CZN/min                                                                                                    |                            |
| Danmark                     | +45 70 202 845<br>Opkald: 0,145 (kr. pr. min.)<br>Pr. min. man-lør 08.00-19.30: 0,25<br>Pr. min. øvrige tidspunkter: 0,125 | Portugal                   |
| Ecuador (Andinatel)         | 1-999-119 🕾                                                                                                    | Puerto Rico                |
|                             | 800-711-2884                                                                                                    | República Dominicana       |
| Ecuador (Pacifitel)         | 1-800-225-528 🕾                                                                                                    | Reunion                    |
|                             | 800-711-2884                                                                                                    | România                    |
| (02) 6910602                | مصر                                                                                                    |                            |
| El Salvador                 | 800-6160                                                                                                    | Россия (Москва)            |
| España                      | +34 902 010 059                                                                                                    | Россия (Санкт-Петербург)   |
| Francis                     | 0.94 € p/m                                                                                                    | 800 897 1415               |
| France                      | +33 0969 320 435                                                                                                    | Singapore                  |
| Deutschland                 | +49 01805 652 180<br>0,14 €/Min aus dem deutschen                                                                          | Slovenská republika        |
|                             | Festnetz - bei Anrufen aus<br>Mobilfunknetzen können andere                                                                | South Africa (RSA)         |
|                             | Preise gelten                                                                                                    | Suomi                      |
| Ελλάδα                      | 801-11-75400                                                                                                    | Sverige                    |
| Κύπρος                      | +800 9 2654                                                                                                    | Switzerland                |
| Guatemala                   | 1-800-711-2884                                                                                                    | Switzenand                 |
| 香港特別行政區                     | (852) 2802 4098                                                                                                    | 臺灣                         |
| India                       | 1-800-425-7737                                                                                                    | ไทย                        |
| India                       | 91-80-28526900                                                                                                    | 071 891 391                |
| Indonesia                   | +62 (21) 350 3408                                                                                                    | Trinidad & Tobago          |
| +971 4 224 9189             | العراق                                                                                                    | Tunisie                    |
| +971 4 224 9189             | ر بي<br>الكويت                                                                                                    | Türkiye (İstanbul, Ankara, |
| +971 4 224 9189             | دم<br>لبنان                                                                                                    | İzmir & Bursa)             |
| +971 4 224 9189             | . ی<br>قطر                                                                                                    | Україна                    |
| +971 4 224 9189             | <u></u><br>اليمن                                                                                                    | 600 54 47 47               |
| Ireland                     | بيتى<br>+353 1890 923 902                                                                                                  | United Kingdom             |
| noianu                      | Calls cost Cost 5.1 cent peak /                                                                                            | United States              |
|                             | 1.3 cent off-peak per minute                                                                                               | Uruguay                    |
| Italia                      | +39 848 800 871<br>costo telefonico locale                                                                                 | Venezuela (Caracas)        |
| Jamaica                     | costo telefonico locale<br>1-800-711-2884                                                                                  | Venezuela                  |
| vanialua                    | 1-800-711-2884                                                                                                    | Việt Nam                   |

0120-96-1665

| 0800 222 47                    | الأردن                                                                                                    |
|--------------------------------|----------------------------------------------------------------------------------------------------|
| 한국                             | 1588-3003                                                                                                    |
| Luxembourg (Français)          | +352 900 40 006<br>0.15 €/min                                                                                                    |
| Luxemburg (Deutsch)            | +352 900 40 007<br>0.15 €/Min                                                                                                    |
| Madagascar                     | 262 262 51 21 21                                                                                                    |
| Magyarország                   | 06 40 200 629                                                                                                    |
| inagyarorozag                  | 7,2 HUF/perc vezetékes telefonra                                                                                                    |
| Malaysia                       | 1800 88 8588                                                                                                    |
| Mauritius                      | 262 262 210 404                                                                                                    |
| México (Ciudad de México)      | 55-5258-9922                                                                                                    |
| México                         | 01-800-472-68368                                                                                                    |
| Maroc                          | 0801 005 010                                                                                                    |
| Nederland                      | +31 0900 2020 165<br>0.10 €/Min                                                                                                    |
| New Zealand                    | 0800 441 147                                                                                                    |
| Nigeria                        | (01) 271 2320                                                                                                    |
| Norge                          | +47 815 62 070                                                                                                    |
|                                | starter på 0,59 Kr per min.,<br>deretter 0,39 Kr per min.<br>Fra mobiltelefon gjelder<br>mobiltelefontakster.                                    |
| 24791773                       | عُمان                                                                                                    |
| Panamá                         | 1-800-711-2884                                                                                                    |
| Paraguay                       | 009 800 54 1 0006                                                                                                    |
| Perú                           | 0-800-10111                                                                                                    |
| Philippines                    | 2 867 3551                                                                                                    |
| Polska                         | (22) 583 43 73<br>Koszt połączenia:- z tel.<br>stacjonarnego jak za 1 impuls wg<br>taryfy operatora,- z tel.<br>komórkowego wg taryfy operatora. |
| Portugal                       | +351 808 201 492<br>Custo: 8 cêntimos no primeiro<br>minuto e 3 cêntimos restantes<br>minutos                                                    |
| Puerto Rico                    | 1-877-232-0589                                                                                                    |
| República Dominicana           | 1-800-711-2884                                                                                                    |
| Reunion                        | 0820 890 323                                                                                                    |
| România                        | 0801 033 390<br>(021 204 7090)                                                                                                    |
| Россия (Москва)                | 495 777 3284                                                                                                    |
| Россия (Санкт-Петербург)       | 812 332 4240                                                                                                    |
| 800 897 1415                   | السعوبية                                                                                                    |
| Singapore                      | +65 6272 5300                                                                                                    |
| Slovenská republika            | 0850 111 256                                                                                                    |
| South Africa (RSA)             | 0860 104 771                                                                                                    |
| Suomi                          | +358 0 203 66 767                                                                                                    |
| Sverige                        | +46 077 120 4765<br>0,23 kr/min                                                                                                    |
| Switzerland                    | +41 0848 672 672<br>0,08 CHF/min.                                                                                                    |
| 臺灣                             | 0800-010055 (免費)                                                                                                    |
| ไทย                            | +66 (2) 353 9000                                                                                                    |
| 071 891 391                    | تونس                                                                                                    |
| Trinidad & Tobago              | 1-800-711-2884                                                                                                    |
| Tunisie                        | 23 926 000                                                                                                    |
| Türkiye (İstanbul, Ankara,     | 0(212) 444 0307                                                                                                    |
| İzmir & Bursa)                 | Yerel numara: 444 0307                                                                                                    |
| Україна                        | (044) 230-51-06                                                                                                    |
| 600 54 47 47<br>United Kingdom | الإمارات العربية المتحدة<br>0844 369 0369                                                                                                    |
| United States                  | 0.50 £ p/m<br>1-(800)-474-6836                                                                                                    |
|                                | . ,                                                                                                    |
| Uruguay<br>Venezuela (Caracas) | 0004-054-177<br>58-212-278-8666                                                                                                    |
| Venezuela                      | 0-800-474-68368                                                                                                    |
| Viêt Nam                       | +84 88234530                                                                                                    |
| Viocitiani                     | .04 00204000                                                                                                    |

## After the phone support period

After the phone support period, help is available from HP at an additional cost. Help might also be available at the HP online support Web site: <u>www.hp.com/go/</u> <u>customercare</u>. Contact your HP dealer or call the support phone number for your country/region to learn more about support options.

## Troubleshooting tips and resources

Use the following tips and resources to resolve printing problems.

- For a paper jam, see <u>Clear jams</u>.
- For paper-feed problems, such as the paper skew and paper pick, see <u>Solve</u> paper-feed problems.
- Make sure the printer is in the ready state. If lights are on or blinking, see <u>Control</u> <u>panel lights reference</u>.
- Power cord and other cables are working, and are firmly connected to the printer. Make sure the cable is connected firmly to a functioning alternating current (AC) power outlet, and the printer is turned on. For voltage requirements, see <u>Electrical</u> requirements.
- Media is loaded correctly in the tray and is not jammed in the printer.
- Ink cartridges are installed correctly in their correct slots. Press the latch to make sure it is seated flat on the cartridge. Ensure you have removed the protective tape from each ink cartridge.
- All covers are closed.
- All packing tapes and materials are removed.
- The printer can print a self-test diagnostic page. For more information, see <u>Understand the printer information pages</u>.
- The printer is set as the current or default printer. For Windows, set it as the default in the Printers folder. For Mac OS X, set it as the default in **Print & Fax**. See the computer's documentation for more information.
- Pause Printing is not selected if you are using a computer running Windows.
- You are not running too many programs when you are performing a task. Close programs that you are not using or restart the computer before attempting the task again.
- Any necessary software is installed in the host device if using a Bluetooth connection. Make sure the Bluetooth settings are correct. For more information, see <u>Set up the printer for Bluetooth communication</u>.

Some problems can be resolved by resetting the printer.

## Solve printing problems

This section contains the following topics:

- <u>The printer shuts down unexpectedly</u>
- All printer lights are on or flashing
- <u>The printer is not responding (nothing prints)</u>
- Printer does not accept ink cartridge

- Printer takes a long time to print
- Blank or partial page printed
- Something on the page is missing or incorrect
- Placement of the text or graphics is wrong

## The printer shuts down unexpectedly

## Check the power and power connections

- Make sure the power cord is connected firmly to a functioning alternating current (AC) power outlet. For voltage requirements, see <u>Electrical requirements</u>.
- If you are using the battery, make sure it is installed correctly.

## All printer lights are on or flashing

## A non-recoverable error has occurred

Disconnect all cables (such as power cord, network cable, and USB cable), remove the battery, wait about 20 seconds, reconnect the cables and battery, and then press any control panel button. If the problem persists, visit the HP Web site (www.hp.com/go/ customercare) for the latest troubleshooting information, or printer fixes and updates.

## The printer is not responding (nothing prints)

#### Check the print queue

A print job might be stuck in the print queue. To fix, open the print queue, cancel the printing of all documents in the queue, and then reboot the computer. After the computer reboots, try printing again. See the operating system help for information on opening the print queue and canceling print jobs.

## Check the printer setup

For more information, see <u>Troubleshooting tips and resources</u>.

## Check the printer software installation

If the printer is turned off when printing, an alert message should appear on the computer screen; otherwise, the printer software might not be installed correctly. To resolve this, uninstall the software completely, and then reinstall the printer software. For more information, see <u>Uninstall and reinstall the HP software</u>.

## Check the cable connections

Make sure both ends of the USB cable are secure.

## Check any personal firewall software installed on the computer

The personal software firewall is a security program that protects a computer from intrusion. However, the firewall might block communication between the computer and the printer. If there is a problem communicating with the printer, try temporarily

disabling the firewall. If the problem persists, the firewall is not the source of the communication problem. Re-enable the firewall.

If disabling the firewall allows you to communicate with the printer, you might want to assign a static IP address to the printer and re-enable the firewall.

## Check the Bluetooth wireless connection

Printing larger files using a Bluetooth wireless connection can sometimes cause the print job to fail. Try printing a smaller file. For more information, see <u>Problems setting</u> <u>up Bluetooth wireless communication</u>.

## Printer does not accept ink cartridge

## Check the ink cartridge

- Remove and reinstall the ink cartridge.
- Make sure the ink cartridge is inserted into its correct slot. Make sure the protective tape has been completely removed from the ink cartridge. For more information, see <u>Replace the ink cartridges</u>.

## Clean the ink cartridge manually

Complete the ink cartridge cleaning procedure. For more information, see <u>Advanced</u> ink cartridge maintenance.

#### Turn off the printer after removing the ink cartridge

After removing the ink cartridge, turn off the printer, wait about 20 seconds, and turn it on again without the ink cartridge installed. After the printer has restarted, reinsert the ink cartridge.

## Printer takes a long time to print

## Check the system resources

- Make sure the computer has enough resources to print the document in a reasonable amount of time. If the computer meets only the minimum system requirements, documents might take longer to print. For more information on minimum and recommended system requirements, see <u>System requirements</u>.
- If the computer is too busy running other programs, documents can print more slowly. Try closing some programs, and then print the document again.

#### Check the printer software settings

Print speed is slower when **Best** or **Maximum dpi** is selected as the print quality. To increase the print speed, select different print settings in the print driver. For more information, see <u>Print</u>.

#### Check for radio interference

If the printer is connected using Bluetooth wireless communication and is printing slowly, then the radio signal might be weak. For more information, see <u>Problems</u> setting up Bluetooth wireless communication.

## Check the Bluetooth wireless connection

Printing larger files using a Bluetooth wireless connection can sometimes cause the print job to fail. Try printing a smaller file. For more information, see <u>Problems setting</u> <u>up Bluetooth wireless communication</u>.

## Blank or partial page printed

#### Clean the ink cartridge

Complete the ink cartridge cleaning procedure. For more information, see <u>Clean the ink</u> <u>cartridges</u>.

#### Check the media settings

- Make sure you select the correct print quality settings in the print driver for the media loaded in the trays.
- Make sure the page settings in the print driver match the page size of media loaded in the tray.

#### Check the Bluetooth wireless connection

Printing larger files using a Bluetooth wireless connection can sometimes cause the print job to fail. Try printing a smaller file. For more information, see <u>Problems setting</u> <u>up Bluetooth wireless communication</u>.

#### More than one page feeds through the printer

For more information on paper-feed problems, see Solve paper-feed problems.

#### There is a blank page in the file

Check the file to make sure there is no blank page.

## Something on the page is missing or incorrect

#### Check the ink cartridges

- Check to make sure that both cartridges are installed and functioning correctly.
- Ink cartridges might be very low on ink. For more information, see <u>Clean the ink</u> <u>cartridges</u>.
- Ink cartridges might be very low on ink. Replace any low cartridges. For more information, see <u>Replace the ink cartridges</u>.

#### Check the margin settings

Make sure the margin settings for the document do not exceed the printable area of the printer. For more information, see <u>Set minimum margins</u>.

#### Check the color print settings

Make sure **Print in Grayscale** is not selected in the print driver. Open the printer **Properties** dialog box, click the **Features** tab, and then make sure that **Print in Grayscale** is not selected in the **Color** options.

## Check the printer location and length of USB cable

High electromagnetic fields (such as those generated by monitors, motors, fans, TVs, and other such devices) can sometimes cause slight distortions to printouts. Move the printer away from the source of the electromagnetic fields. Also, it is recommended that you use a USB cable that is less than 3 meters (9.8 feet) long to minimize the effects of these electromagnetic fields.

## Check the PictBridge settings

If printing using a PictBridge device, make sure the media settings in the printer are correct or are defaulting to the current printer settings. To check the current printer settings, see <u>Understand the printer information pages</u>.

## Check the borderless print settings

If printing using a PictBridge device, make sure the media settings in the printer are correct or are defaulting to the current printer settings. To check the current printer settings, see <u>Understand the printer information pages</u>.

## Check the Bluetooth wireless connection

Printing larger files using a Bluetooth wireless connection can sometimes cause the print job to fail. Try printing a smaller file. For more information, see <u>Problems setting</u> <u>up Bluetooth wireless communication</u>.

## Check the mobile phone font

Boxes might appear when trying to print Asian fonts from a mobile phone on devices purchased outside Asia. Asian fonts for Bluetooth mobile phone printing are supported only by models purchased in Asia.

## Placement of the text or graphics is wrong

## Check how the media is loaded

Make sure the media width and length guides fit snugly against the edges of the stack of media, and make sure the trays are not overloaded. For more information, see <u>Load</u> <u>media</u>.

## Check the media size

- Content on a page might be cut off if the document size is larger than the media that you are using.
- Make sure the media size selected in the print driver match the size of media loaded in the tray.

## Check the margin settings

If the text or graphics are cut off at the edges of the page, make sure the margin settings for the document do not exceed the printable area of the printer. For more information, see <u>Set minimum margins</u>.

## Check the page-orientation setting

Make sure the media size and page orientation selected in the application match the settings in the print driver. For more information, see <u>Print</u>.

## Check the printer location and length of USB cable

High electromagnetic fields (such as those generated by monitors, motors, fans, TVs, and other such devices) can sometimes cause slight distortions to printouts. Move the printer away from the source of the electromagnetic fields. Also, it is recommended that you use a USB cable that is less than 3 meters (9.8 feet) long to minimize the effects of these electromagnetic fields.

If the above solutions do not work, the problem might be caused by the inability of the application to interpret print settings correctly. See the release notes for known software conflicts, refer to the application's documentation, or contact the software manufacturer for specific help.

## Poor print quality and unexpected printouts

This section covers the following topics:

- General tips
- Meaningless characters print
- Ink is smearing
- Ink is not filling the text or graphics completely
- Output is faded or dull colored
- Colors are printing as black and white
- Wrong colors are printing
- Printout shows bleeding colors
- <u>Colors do not line up correctly</u>
- Streaks or lines in printouts

## **General tips**

## Check the ink cartridges

- Check to make sure that both cartridges are installed and functioning correctly.
- Ink cartridges might need to be cleaned. See <u>Clean the ink cartridges</u>.
- Ink cartridges might be very low on ink. Replace any low cartridges. Try removing and reinstalling the cartridges, making sure they snap firmly into place. For more information, see <u>Replace the ink cartridges</u>.
- Whenever you install a new ink cartridge, you should align the ink cartridges for the best possible print quality. If the printout is grainy, has stray dots, jagged edges, or the ink is bleeding into another color, you can realign them through the Toolbox or print driver (Windows), HP Utility (Mac OS X), or the Toolbox software for PDAs (Windows Mobile). For more information, see <u>Align the ink cartridges</u>.
- Dropping or subjecting the ink cartridges to impact might cause temporary print quality problems. To resolve this problem, leave the ink cartridge in the printer for 2 to 24 hours.

- Use the appropriate ink cartridge for the project. For best results, use the HP black ink cartridge to print text documents and use the HP photo or gray photo ink cartridges to print color or black and white photos.
- Make sure ink cartridges have not been tampered with. Refilling processes and the use of incompatible inks can disrupt the intricate printing system and result in reduced print quality and damage to the printer or ink cartridge. HP does not guarantee or support refilled ink cartridges. For ordering information, see <u>HP</u> <u>supplies and accessories</u>.

## Check the paper quality

The paper might be too moist or too rough. Make sure the media meets HP specifications, and try to print again. For more information, see <u>Media specifications</u>.

## Check the type of media loaded in the printer

- Make sure the tray supports the type of media you have loaded. For more information, see <u>Media specifications</u>.
- Make sure you have selected the tray in the print driver that contains the media that you want to use.

## Check the rollers in the printer

The rollers in the printer might be dirty, causing lines or smudges to appear on the printout. Turn off the printer, remove the battery, and then disconnect the power cord. Clean the output rollers in the printer with a lint-free cloth lightly dampened with water, and then try to print again.

## Check the printer location and length of USB cable

High electromagnetic fields (such as those generated by monitors, motors, fans, TVs, and other such devices) can sometimes cause slight distortions to printouts. Move the printer away from the source of the electromagnetic fields. Also, it is recommended that you use a USB cable that is less than 3 meters (9.8 feet) long to minimize the effects of these electromagnetic fields.

## Check the Bluetooth wireless connection

Printing larger files using a Bluetooth wireless connection can sometimes cause the print job to fail. Try printing a smaller file. For more information, see <u>Problems setting</u> <u>up Bluetooth wireless communication</u>.

## Meaningless characters print

If an interruption occurs to a job that is printing, the printer might not recognize the rest of the job.

Cancel the print job and wait for the printer to return to the ready state. If the printer does not return to the ready state, cancel all jobs and wait again. When the printer is ready, resend the job. If prompted by the computer to retry the job, click **Cancel**.

## Check the cable connections

If the printer and computer are connected with a USB cable, the problem might be due to a poor cable connection.

Make sure the cable connections at both ends are secure. If the problem persists, turn off the printer, disconnect the cable from the printer, turn on the printer without connecting the cable, and delete any remaining jobs from the print spooler. When the Power light is on and not flashing, reconnect the cable.

#### Check the document file

The document file might be damaged. If you can print other documents from the same application, try printing a backup copy of the document, if available.

#### Check the mobile phone font

Boxes might appear when trying to print Asian fonts from a mobile phone on printers purchased outside Asia. Asian fonts for Bluetooth mobile phone printing are supported only by models purchased in Asia.

## Ink is smearing

## Check the print settings

- When you print documents that use a lot of ink or less adsorbent media, allow
  more time to dry before handling the printouts. In the print driver, select the Best
  print quality, and also increase the ink drying time and reduce the ink saturation
  using the ink volume under the advanced features (Windows) or ink features
  (Mac OS X). However, note that decreasing ink saturation might give printouts a
  "washed-out" quality.
- Color documents that have rich, blended colors can wrinkle or smear when printed using the **Best** print quality. Try using another print mode, such as **Normal**, to reduce ink, or use HP Premium Paper designed for printing vivid color documents. For more information, see <u>Print</u>.

#### Check the media size and type

- Do not allow the printer to print media that is smaller than the print job. If you are doing borderless printing, make sure the correct media size is loaded. If you are using the incorrect size, ink smears might appear on the bottom of subsequent pages.
- Some types of media do not accept ink well. For these types of media, ink dries
  more slowly and smearing might occur. For more information, see <u>Media</u>
  <u>specifications</u>.

#### Check the ink service module

Remove the ink service module and check to see if it is full. If it is not full, reinstall the module. If it is full, replace it with a new one. For information on removing and replacing the ink service module, see <u>Replace the ink service module</u>.

## Clean the ink cartridges

Ink cartridges might need to be cleaned. For more information, see <u>Clean the ink</u> <u>cartridges</u>.

## Ink is not filling the text or graphics completely

## Check the ink cartridges

- Check to make sure that both the black and tri-color ink cartridges are installed and functioning correctly.
- Ink cartridges might need to be cleaned. See Clean the ink cartridges.
- Ink cartridges might be very low on ink. Replace any low cartridges. Try removing and reinstalling the cartridges, making sure they snap firmly into place. For more information, see <u>Replace the ink cartridges</u>.
- Make sure ink cartridges have not been tampered with. Refilling processes and the use of incompatible inks can disrupt the intricate printing system and result in reduced print quality and damage to the printer or ink cartridge. HP does not guarantee or support refilled ink cartridges. For ordering information, see <u>HP</u> <u>supplies and accessories</u>.

## Check the media type

Some media types are not suitable for use with the printer. For more information, see <u>Media specifications</u>.

## Output is faded or dull colored

## Check the print mode

The **Draft** or **Fast** mode in the print driver allows you to print at a faster rate, which is good for printing drafts. To get better results, select **Normal** or **Best**. For more information, see <u>Print</u>.

## Check the paper type setting

When printing on special media, select the corresponding media type in the print driver. For more information, see <u>Print on special and custom-size paper</u>.

## Check the ink cartridges

- Check to make sure that both the black and tri-color ink cartridges are installed and functioning correctly.
- Ink cartridges might need to be cleaned. See <u>Clean the ink cartridges</u>.
- Ink cartridges might be very low on ink. Replace any low cartridges. Try removing and reinstalling the cartridges, making sure they snap firmly into place. For more information, see <u>Replace the ink cartridges</u>.
- Make sure ink cartridges have not been tampered with. Refilling processes and the use of incompatible inks can disrupt the intricate printing system and result in reduced print quality and damage to the printer or ink cartridge. HP does not guarantee or support refilled ink cartridges. For ordering information, see <u>HP</u> <u>supplies and accessories</u>.

## Colors are printing as black and white

## Check the print settings

Make sure **Print in Grayscale** is not selected in the print driver. Open the printer **Properties** dialog box, click the **Features** tab, and then make sure that **Print in Grayscale** is not selected in the **Color** options.

## Check the ink cartridges

- Check to make sure that both the black and tri-color ink cartridges are installed and functioning correctly.
- Ink cartridges might need to be cleaned. See Clean the ink cartridges.
- Ink cartridges might be very low on ink. Replace any low cartridges. Try removing and reinstalling the cartridges, making sure they snap firmly into place. For more information, see <u>Replace the ink cartridges</u>.
- Make sure ink cartridges have not been tampered with. Refilling processes and the use of incompatible inks can disrupt the intricate printing system and result in reduced print quality and damage to the printer or ink cartridge. HP does not guarantee or support refilled ink cartridges. For ordering information, see <u>HP</u> <u>supplies and accessories</u>.

## Wrong colors are printing

## Check the print settings

Make sure **Print in Grayscale** is not selected in the print driver. Open the printer **Properties** dialog box, click the **Features** tab, and then make sure that **Print in Grayscale** is not selected in the **Color** options.

## Check the ink cartridges

- Check to make sure that both the black and tri-color ink cartridges are installed and functioning correctly.
- Ink cartridges might need to be cleaned. See <u>Clean the ink cartridges</u>.
- Ink cartridges might be very low on ink. Replace any low cartridges. Try removing and reinstalling the cartridges, making sure they snap firmly into place. For more information, see <u>Replace the ink cartridges</u>.
- Make sure ink cartridges have not been tampered with. Refilling processes and the use of incompatible inks can disrupt the intricate printing system and result in reduced print quality and damage to the printer or ink cartridge. HP does not guarantee or support refilled ink cartridges. For ordering information, see <u>HP</u> <u>supplies and accessories</u>.

## Printout shows bleeding colors

## Check the ink cartridges

- Check to make sure that both the black and tri-color ink cartridges are installed and functioning correctly.
- Ink cartridges might need to be cleaned. See <u>Clean the ink cartridges</u>.

- Ink cartridges might be very low on ink. Replace any low cartridges. Try removing and reinstalling the cartridges, making sure they snap firmly into place. For more information, see <u>Replace the ink cartridges</u>.
- Make sure ink cartridges have not been tampered with. Refilling processes and the use of incompatible inks can disrupt the intricate printing system and result in reduced print quality and damage to the printer or ink cartridge. HP does not guarantee or support refilled ink cartridges. For ordering information, see <u>HP</u> <u>supplies and accessories</u>.

## Check the media type

Some media types are not suitable for use with the printer. For more information, see <u>Media specifications</u>.

## Colors do not line up correctly

## Check the ink cartridges

- Check to make sure that both the black and tri-color ink cartridges are installed and functioning correctly.
- Ink cartridges might need to be cleaned. See <u>Clean the ink cartridges</u>.
- Ink cartridges might be very low on ink. Replace any low cartridges. Try removing and reinstalling the cartridges, making sure they snap firmly into place. For more information, see <u>Replace the ink cartridges</u>.
- Whenever you install a new ink cartridge, you should align the ink cartridges for the best possible print quality. If the printout is grainy, has stray dots, jagged edges, or the ink is bleeding into another color, you can realign them through the Toolbox or print driver (Windows), HP Utility (Mac OS X), or the Toolbox software for PDAs (Windows Mobile). For more information, see <u>Align the ink cartridges</u>.
- Make sure ink cartridges have not been tampered with. Refilling processes and the use of incompatible inks can disrupt the intricate printing system and result in reduced print quality and damage to the printer or ink cartridge. HP does not guarantee or support refilled ink cartridges. For ordering information, see <u>HP</u> <u>supplies and accessories</u>.

## Check the graphics placement

Use the zoom or print preview feature of the printer software to check for gaps in the placement of graphics on the page.

## Streaks or lines in printouts

## Check the print mode

Try using the **Best** mode in the print driver. For more information, see Print.

## Check the ink cartridges

- Clean the ink cartridges. For more information, see <u>Clean the ink cartridges</u>.
- Whenever you install a new ink cartridge, you should align the ink cartridges for the best possible print quality. If the printout is grainy, has stray dots, jagged edges, or the ink is bleeding into another color, you can realign them through the Toolbox or print driver (Windows), HP Utility (Mac OS X), or the Toolbox software for PDAs (Windows Mobile). For more information, see <u>Align the ink cartridges</u>.
- Make sure ink cartridges have not been tampered with. Refilling processes and the use of incompatible inks can disrupt the intricate printing system and result in reduced print quality and damage to the printer or ink cartridge. HP does not guarantee or support refilled ink cartridges. For ordering information, see <u>HP</u> <u>supplies and accessories</u>.

## Advanced ink cartridge maintenance

This section contains the following topics:

- <u>Clean the ink cartridge contacts</u>
- <u>Clean the area around the ink nozzles</u>
- Replace the ink service module

## Clean the ink cartridge contacts

Before cleaning the ink cartridge contacts, remove the ink cartridge and verify that nothing is covering the ink cartridge contacts, then reinstall the ink cartridge.

Make sure you have the following materials available:

• Dry foam rubber swabs, lint-free cloth, or any soft material that will not come apart or leave fibers.

☆ **TIP:** Coffee filters are lint-free and work well for cleaning ink cartridges.

• Distilled, filtered, or bottled water (tap water might contain contaminants that can damage the ink cartridges).

▲ **CAUTION:** Do **not** use platen cleaners or alcohol to clean the ink cartridge contacts. These can damage the ink cartridge or the printer.

## To clean the ink cartridge contacts

- 1. Turn on the device and open the front access cover. The print carriage moves to the center of the printer.
- **2.** Wait until the print carriage is idle and silent, and then unplug the power cord from the back of the device.
- **3.** Lift the ink cartridge latch open and gently remove the ink cartridge from its cradle compartment.
- 4. Inspect the ink cartridge contacts for ink and debris buildup.
- 5. Dip a clean foam rubber swab or lint-free cloth into distilled water, and squeeze any excess water from it.
- 6. Hold the ink cartridge by its sides.

**7.** Clean only the copper-colored contacts. Allow the ink cartridges to dry for approximately ten minutes.

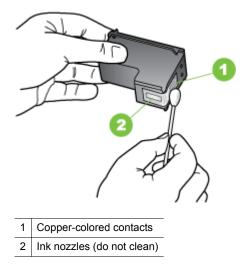

- **8.** Insert the ink cartridge into its cradle compartment at the same angle at which you removed the old ink cartridge.
- **9.** Close the ink cartridge latch. If the cartridge is inserted correctly, closing the latch gently pushes the cartridge into its cradle compartment. Press the latch to make sure it is seated flat on the cartridge.
- **10.** Repeat if necessary for the other ink cartridge.
- **11.** Close the front access cover and plug the power cord into the back of the device.
- **12.** Wait for the carriage to complete the ink cartridge initialization routine and return to the home position at the left side of the printer before using the printer.
  - **NOTE:** Do not open the front access cover until the ink cartridge initialization is complete.
- **13.** Align the ink cartridges. For more information, see <u>Align the ink cartridges</u>.

## Clean the area around the ink nozzles

If the printer is used in a dusty environment, a small amount of debris might accumulate inside the printer. This debris can include dust, hair, carpet, or clothing fibers. When debris gets on the ink cartridges, it can cause ink streaks and smudges on printed pages. Ink streaking can be corrected by cleaning around the ink nozzles as described here.

**NOTE:** Clean the area around the ink nozzles only if you continue to see streaks and smudges on your printed pages after you have already cleaned the ink cartridges by using the software you installed with the printer. For more information, see <u>Clean the ink cartridges</u>.

Make sure you have the following materials available:

- Dry foam rubber swabs, lint-free cloth, or any soft material that will not come apart or leave fibers.
  - ☆ **TIP:** Coffee filters are lint-free and work well for cleaning ink cartridges.
- Distilled, filtered, or bottled water (tap water might contain contaminants that can damage the ink cartridges).

▲ **CAUTION:** Do not touch the copper-colored contacts or ink nozzles. Touching these parts can result in clogs, ink failure, and bad electrical connections.

## To clean the area around the ink nozzles

- 1. Turn on the printer and open the front access cover. The print carriage moves to the center of the printer.
- 2. Wait until the print carriage is idle and silent, and then unplug the power cord from the back of the device.
- **3.** Lift the ink cartridge latch open and gently remove the ink cartridge from its cradle compartment.
  - NOTE: Do not remove both ink cartridges at the same time. Remove and clean each ink cartridge one at a time. Do not leave an ink cartridge outside the printer for more than 30 minutes.
- 4. Place the ink cartridge on a piece of paper with the ink nozzles facing up.
- 5. Lightly moisten a clean foam rubber swab with distilled water, and squeeze any excess water from it.
- 6. Clean the face and edges around the ink nozzle area with the swab, as shown below.

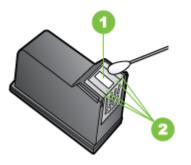

- 1 Nozzle plate (do not clean)
- 2 Face and edges around the ink nozzle area

A CAUTION: Do not clean the nozzle plate.

7. Insert the ink cartridge into its cradle compartment at the same angle at which you removed the old ink cartridge.

- **8.** Close the ink cartridge latch. If the cartridge is inserted correctly, closing the latch gently pushes the cartridge into its cradle compartment. Press the latch to make sure it is seated flat on the cartridge.
- 9. Repeat if necessary for the other ink cartridge.
- **10.** Close the front access cover and plug the power cord into the back of the device.
- **11.** Wait for the carriage to complete the ink cartridge initialization routine and return to the home position at the left side of the printer before using the printer.
  - **NOTE:** Do not open the front access cover until the ink cartridge initialization is complete.
- 12. Align the ink cartridges. For more information, see <u>Align the ink cartridges</u>.

## Replace the ink service module

The replaceable ink service module holds waste ink from the black ink cartridge. When the ink service module is almost full, the printer lights prompt you to replace it. For more information, see <u>Control panel lights reference</u>. When you are notified by the control panel that the ink service module is full, contact HP support to obtain a new module. For more information, see <u>HP support</u>. If you have a new ink service module, install it immediately by following the instructions that came with the module.

- TIP: When the ink service module is full, the printer stops printing. However, until the replacement arrives, you can continue printing by removing the black ink cartridge and printing with just the tri-color ink cartridge. Color results and print speeds, though, might be affected. For more information about printing with a single ink cartridges, see <u>Print with a single ink cartridge</u>.
- ▲ CAUTION: Allowing the ink service module to fill completely can result in black ink spillage. Take care to avoid spilling the ink in the ink service module. Ink can permanently stain fabric and other materials.

## Solve paper-feed problems

For information on resolving jams, see Clear jams.

This section contains the following topics:

- Media is not supported for the printer
- Media is not picked up
- Media is not coming out correctly
- Pages are skewing
- Multiple pages are being picked up

## Media is not supported for the printer

Use only media that is supported for the printer and the tray being used. For more information, see <u>Media specifications</u>.

## Media is not picked up

- Make sure media is loaded in the tray. For more information, see <u>Load media</u>.
   Fan the media before loading.
- Make sure the paper guides are set to the correct markings in the tray for the media size you are loading. Also make sure the guides are snug, but not tight, against the stack.
- Make sure media in the tray is not curled. Uncurl paper by bending it in the opposite direction of the curl.
- Make sure to fully extend the input tray extension if your printer model has an extension.

## Media is not coming out correctly

Remove excess media from the output area. If printed media stacks up outside the output slot, it can prevent media from coming out of the printer correctly.

## Pages are skewing

- Make sure the media loaded in the trays is aligned to the paper guides.
- Load media into the printer only when it is not printing.
- Make sure to fully extend the input tray extension if your printer model has an extension.

## Multiple pages are being picked up

- Fan the media before loading.
- Make sure the paper guides are set to the correct markings in the tray for the media size you are loading. Also make sure the guides are snug, but not tight, against the stack.
- Make sure the tray is not overloaded with paper.
- Use HP media for optimum performance and efficiency.

## **Troubleshoot installation issues**

If the following topics do not help, see <u>HP support</u> for information about HP support.

- Hardware installation suggestions
- <u>Software installation suggestions</u>
- Problems setting up Bluetooth wireless communication

## Hardware installation suggestions

## Check the printer

- Make sure that all packing tape and material have been removed from outside and inside the printer.
- Make sure that the printer is loaded with paper.

- Make sure that no lights are on or blinking except the **Power** light, which should be on. If a light other than the **Power** light is on or blinking, there is an error. For more information, see <u>Control panel lights reference</u>.
- Make sure that the printer can print a self-test diagnostic page.

## Check the hardware connections

- Make sure that any cords and cables that you are using are in good working order.
- Make sure that the power cord is connected securely to both the printer and to a working power outlet.

## Check the ink cartridges

- Whenever you install a new ink cartridge, the printer aligns the ink cartridges automatically. If the alignment fails, check to make sure the cartridges are installed correctly, and start the ink cartridge alignment. For more information, see <u>Align the ink cartridges</u>.
- Make sure that all latches and covers are closed correctly.

## Software installation suggestions

## Check the computer system

- Make sure that the computer is running one of the supported operating systems.
- Make sure that the computer meets at least the minimum system requirements.
- In the Windows device manager, make sure that the USB drivers have not been disabled.
- If you are using a computer running Windows, and the computer cannot detect the printer, run the uninstallation utility (util\ccc\uninstall.bat on the Starter CD) to perform a clean uninstallation of the print driver. Restart the computer, and reinstall the print driver.

## Verify installation preliminaries

- Make sure to use the Starter CD that contains the correct installation software for your operating system.
- Before installing software, make sure that all other programs are closed.
- If the computer does not recognize the path to the CD-ROM drive that you type, make sure that you are specifying the correct drive letter.
- If the computer cannot recognize the Starter CD in the CD-ROM drive, inspect the Starter CD for damage. You can download the print driver from the HP Web site (www.hp.com/go/customercare).

**NOTE:** After correcting any problems, run the installation program again.

## Problems setting up Bluetooth wireless communication

If you have problems printing using a Bluetooth wireless connection, try the following suggestions. For more information on configuring wireless settings, see <u>Set up the printer for Bluetooth communication</u>.

## Windows

▲ Check the Bluetooth wireless settings. For more information, see <u>Set up the</u> printer for Bluetooth communication.

## Mac OS X

▲ Delete and re-add the printer in **Print & Fax**.

## Check the Bluetooth settings

- Check the Bluetooth settings. For more information, see <u>Set up the printer for</u> <u>Bluetooth communication</u>.
- To configure Bluetooth settings or monitor printer status (such as ink levels) using the Toolbox (Windows), you must connect the printer to the computer with a USB cable.

## Check the Bluetooth wireless signal

Wireless communication can be interrupted or unavailable if there is signal interference, distance or signal strength problems, or if the printer is not ready.

- Make sure the printer is within range of the Bluetooth sending device. Bluetooth printing allows wireless printing up to 10 meters (30 feet).
- If a document doesn't print, there could be signal interruption. If a message appears on the computer explaining that there is a signal problem, cancel the print job and then resend it from the computer.

## Understand the printer information pages

The printer information pages contain detailed printer information, including firmware version number, serial number, service ID, print cartridge information, default page settings, and printer media settings.

The Bluetooth configuration page contains Bluetooth connectivity information.

**NOTE:** The printer must not be processing any print jobs while you print the configuration and diagnostic pages.

If you need to call HP, it is useful to print diagnostic and configuration pages before calling.

## Print printer information pages from the control panel

You can print the following printer information pages from the control panel on the printer, without being connected to the printer.

#### To print a diagnostic page

Press and hold  $\mathbf{x}$  (Cancel button) for three seconds. Use the diagnostic page to view current printer settings, ink supply status, print cartridge health, and to troubleshoot printer problems.

#### To print a configuration page

Press and hold (Resume button) and (Bluetooth button) for three seconds. Use the configuration page to view default page settings, printer media settings, and LED state descriptions.

## To print a Bluetooth configuration page

Press and hold (Bluetooth button) for three seconds. Use the Bluetooth configuration page to view Bluetooth information such as Bluetooth device name.

## Print printer information pages from the software

You can print the following printer information pages from the printer software.

#### To print a test page from Toolbox (Windows)

- 1. Open Toolbox. For more information, see <u>Toolbox (Windows)</u>.
- 2. Click the Services tab.
- 3. Click Print a Configuration Page.
  - NOTE: If you are using a Windows Mobile device, you can use the Toolbox software for PDAs. For more information, see <u>Toolbox software for PDAs</u> (Microsoft Windows Mobile).

#### To print a configuration page from the print driver (Windows)

- 1. Open the print driver.
- 2. Click Properties.
- 3. Click the Services tab.
- 4. Click Print Configuration Page.

#### To print a test page from HP Utility (Mac OS X)

- 1. Open HP Utility. See <u>HP Utility (Mac OS X)</u>
- 2. On the Test panel, click **Print Test Page**.

## Clear jams

Occasionally, media becomes jammed during a job. Try the following remedies to reduce jams.

- Make sure that you are printing with media that meets specifications. For more information, see <u>Media specifications</u>.
- Make sure that you are printing with media that is not wrinkled, folded, or damaged.
- Make sure that the input tray is loaded correctly and is not too full. For more information, see <u>Load media</u>.

This section contains the following topics:

- <u>Clear a jam in the printer</u>
- <u>Tips for avoiding jams</u>

## Clear a jam in the printer

## To clear a jam

Follow these instructions to clear a paper jam.

- **1.** Turn off the printer.
- 2. Unplug the printer from the power source.
- 3. Remove media that is not jammed from the input tray and the output slot.
  - **NOTE:** Do not put your hands inside the input tray. Use tweezers instead and be careful not to scratch the inside of the printer.
- 4. Locate the media jam.
- 5. If the media is visible from the output slot, gently pull it out from the slot. If the media is not visible, open the front access cover and clear jammed media.

**NOTE:** Remove jammed media slowly and steadily to prevent media tear.

**6.** If the print carriage is obstructing the jam, gently push it to one side and then remove the media.

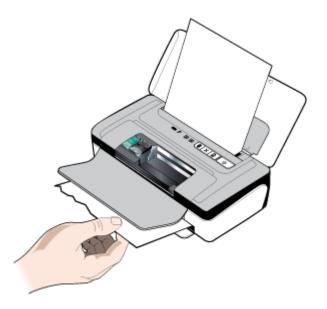

- 7. If the jammed media is not visible in the print area inside the printer, remove what is visible in the input tray.
- After you clear the jam, close the front access cover, turn on the printer, and then press (Resume button) to continue the print job.
   The printer continues the print job on the next page. Resend the page or pages that were jammed in the printer.

## Tips for avoiding jams

- Make sure that nothing is blocking the paper path.
- Do not overload the trays. For more information, see Media specifications.
- Load paper correctly and when the printer is not printing. For more information, see <u>Load media</u>.
- Do not use media that is curled or crumpled.
- Always use media that conforms with specifications. For more information, see <u>Media specifications</u>.
- Make sure media is aligned against the right side of a tray.
- Make sure the media guides are adjusted snugly against the media, but do not crinkle or bend it.
- Make sure to remove paper clips, staples, pins, or other attachments from the paper.

## **Control panel lights reference**

For more information, visit the HP Web site (<u>www.hp.com/go/customercare</u>) for the latest troubleshooting information, or printer fixes and updates.

| Light description/Light pattern       | Explanation and recommended action                                                                  |
|---------------------------------------|----------------------------------------------------------------------------------------------------|
| Power light is on.                    | If using AC power: Printer is turned on and idle.                                                   |
|                                       | If using battery power: Battery status light indicates power level.                                 |
|                                       | No action required.                                                                                 |
| Power light is slowly pulsing white.  | Printer is in sleep mode.                                                                           |
|                                       | No action is required.                                                                              |
|                                       |                                                                                                    |
| Battery status light is green.        | Battery is 41–100% charged and printer is turned on and idle. Power cord not plugged in.            |
|                                       | No action is required.                                                                              |
|                                       |                                                                                                    |
| Battery status light is amber.        | Battery is 10-40% charged and printer is turned on and idle. Power cord not plugged in.             |
|                                       | Plug in the power cord to begin recharging the battery. See Install and use the battery.            |
| Battery status light is red.          | Battery is less than 10% charged and printer is turned on and idle. Power cord not plugged in.      |
|                                       | Plug in the power cord to begin recharging the battery. See Install and use the battery.            |
| Battery status light is blinking red. | Battery is less than 2% charged and printer<br>is turned on and idle. Power cord not<br>plugged in. |
|                                       | Plug in the power cord to begin recharging the battery. See Install and use the battery.            |

(continued)

| Light description/Light pattern                                                | Explanation and recommended action                                                                                                    |
|--------------------------------------------------------------------------------|----------------------------------------------------------------------------------------------------|
| Battery charging light is amber; battery status light is green, amber, or red. | Battery is charging. Battery status light<br>indicates charge level.<br><b>NOTE:</b> When the battery is fully charged,<br>the battery charging light turns off.<br>No action required.                                                             |
| Battery charging light is red.                                                 | Power cord is plugged in and battery is detected but faulty.<br>Replace the battery. See <u>HP supplies and accessories</u> .                                                                                                    |
| Power light blinks.                                                            | Printer is printing, turning on or off, or<br>waiting for ink to dry.<br>No action required.                                                                                                    |
| Power light is on and Bluetooth light is blue.                                 | Bluetooth wireless is turned on.<br>No action is required.                                                                                                    |
| Power light is on and Resume light blinks.                                     | Printer is paused either out of paper or<br>media width mismatch.<br>If out of paper, load paper. If media width<br>mismatch, load correct paper. After<br>appropriate action, press <b>U</b> ( <b>Resume</b><br>button) to continue the print job. |
| Resume and Power lights on.                                                    | Printer cover or door is open.<br>Close printer cover and doors.                                                                                                    |

#### Chapter 4

| (continued)                                                                       |                                                                                                    |
|-----------------------------------------------------------------------------------|----------------------------------------------------------------------------------------------------|
| Light description/Light pattern                                                   | Explanation and recommended action                                                                                                    |
| Right or left ink cartridge blinks and Power light<br>is on.                      | Borderless print error; missing or failed<br>cartridge; cartridge in wrong slot; miss-<br>installed cartridge. Right or Left ink cartridge<br>lights indicate whether the problem is with<br>the Tri-color or Black/Photo ink cartridge.<br>Follow the instructions provided in the HP<br>software messages displayed on your<br>computer.                                                                                                    |
| Right or left ink cartridge light blinks, Resume light blinks, Power light is on. | Ink cartridge is very low or the cartridge is<br>counterfeit or previously used. Right or left<br>ink cartridge lights indicate whether the<br>problem is with the Tri-color or Black/Photo<br>ink cartridge.<br>Replace cartridge. For more information,<br>see <u>Replace the ink cartridges</u> .<br>If this cartridge was sold to you as a new,<br>original HP cartridge, it may be a counterfeit.<br>Contact the store where this cartridge was<br>purchased or visit HP at: <u>www.hp.com/go/<br/>anticounterfeit</u> for more information or to<br>report suspected fraud. |
|                                                                                   | <ul> <li>Note:</li> <li>HP's ink cartridge warranty does not cover non-HP ink or non-HP cartridges.</li> <li>HP's printer warranty does not cover repairs or service due to use of non-HP cartridges or non-HP ink.</li> <li>HP does not guarantee the quality or reliability of non-HP ink.</li> <li>NOTE:</li> <li>Information about ink levels will not be available.</li> </ul>                                                                                                    |
| Right or left ink cartridge light is on, Power light<br>is on.                    | Ink cartridge is low on ink. Right or Left ink<br>cartridge lights indicate whether the problem<br>is with the Tri-color or Black/Photo ink<br>cartridge.<br>You can continue to print, but you need to<br>replace the cartridge soon. For more<br>information, see <u>Replace the ink cartridges</u> .                                                                                                    |
| Right or left ink cartridge light blinks, Power light blinks.                     | Tri-color or right ink cartridge needs<br>attention. Right or Left ink cartridge lights<br>indicate whether the problem is with the Tri-<br>color or Black/Photo ink cartridge.<br>Reinstall the ink cartridge and try to print. If<br>the error persists, replace the cartridge. For<br>more information, see <u>Replace the ink</u><br><u>cartridges</u> .                                                                                                    |

| Light description/Light pattern                                                                                                    | Explanation and recommended action                                                                                                    |
|----------------------------------------------------------------------------------------------------|----------------------------------------------------------------------------------------------------|
| Power light blinks, Resume light blinks.                                                                                                    | Media jam or carriage stall.<br>Clear the jammed paper. For more<br>information, see <u>Paper Jam</u> . After clearing<br>the jam, press (1) ( <b>Resume</b> button) to<br>continue the print job.<br>If no paper jam exists, press (1) ( <b>Resume</b><br>button). If this does not work, try turning the<br>printer off and then on again, and resend the<br>print job.<br>An unsupported USB device is connected to<br>the printer.<br>Remove the USB device. For more             |
|                                                                                                    | information on supported devices, see <u>Memory device specifications</u> .                                                                                                    |
| Power light is off, Resume light is on.                                                                                                    | An unsupported hub is connected to the printer.<br>Remove the hub. For more information on supported devices, see <u>Memory device</u> <u>specifications</u> .                                                                                                    |
| Power light blinks, Resume light blinks. After<br>pressing and holding the X (Cancel button) for<br>three seconds, the left and right ink cartridge<br>lights are on or blinking. | <ul> <li>Service station stall. This can be caused by several conditions, including:</li> <li>Cartridge latches unsecured (left and right cartridge lights on).</li> <li>Paper jams.</li> <li>Make sure all cartridge latches are secured and no paper is jammed in the printer.</li> <li>If no paper jam exists, press (Resume button). If this does not work, try turning the printer off and then on again, and resend the print job.</li> </ul>                                   |
| Power light blinks, Resume light blinks. After pressing and holding the X (Cancel button) for                                                                                     | Ink service module is almost full.<br>The replaceable ink service module holds<br>waste ink from the black ink cartridge. When<br>the ink service module is almost full, contact<br>HP support to obtain a new module. For<br>more information, see <u>HP support</u> .<br>If you have a new ink service module, install<br>it immediately by following the instructions<br>that came with the module.<br>For more information, see <u>Replace the ink</u><br><u>service module</u> . |

#### Chapter 4

| Light description/Light pattern                                                                                                    | Explanation and recommended action                                                                                                    |
|----------------------------------------------------------------------------------------------------|----------------------------------------------------------------------------------------------------|
| three seconds, the left ink cartridge light is on,<br>and right ink cartridge light is blinking.                                                                   |                                                                                                    |
|                                                                                                    |                                                                                                    |
|                                                                                                    |                                                                                                    |
| Power light blinks, Resume light blinks. After pressing and holding the X (Cancel button) for three seconds, the left and right ink cartridge lights are blinking. | Ink service module is full.<br>The replaceable ink service module holds<br>waste ink from the black ink cartridge. The<br>ink service module is now full. The printer<br>will not be able to print with the black ink<br>cartridge until the ink service module is<br>replaced . Contact HP support to obtain a<br>new module. For more information, see <u>HP</u><br><u>support</u> .<br>If you have a new ink service module, install<br>it immediately by following the instructions<br>that came with the module. |
|                                                                                                    | <b>TIP:</b> When the ink service module is full, the printer stops printing. However, until the replacement arrives, you can continue printing by removing the black ink cartridge and printing with just the tri-color ink cartridge. Color results and print speeds, though, might be affected. For more information about printing with a single ink cartridge.                                                                                                    |
|                                                                                                    | For more information, see <u>Replace the ink</u> <u>service module</u> .                                                                                                    |

# A Technical information

This section contains the following topics:

- Warranty information
- Printer specifications
- Regulatory information
- Environmental product stewardship program
- <u>Third-party licenses</u>

### Warranty information

This section contains the following topics:

- Hewlett-Packard limited warranty statement
- Ink cartridge warranty information

#### Hewlett-Packard limited warranty statement

| HP product                                                                 | Duration of limited warranty                                                                                                    |
|----------------------------------------------------------------------------|----------------------------------------------------------------------------------------------------|
| Software Media                                                             | 90 days                                                                                                    |
| Printer                                                                    | 1 year                                                                                                    |
| Print or Ink cartridges                                                    | Until the HP ink is depleted or the "end of warranty" date printed<br>on the cartridge has been reached, whichever occurs first. This<br>warranty does not cover HP ink products that have been refilled,<br>remanufactured, refurbished, misused, or tampered with. |
| Printheads (only applies to products with customer replaceable printheads) | 1 year                                                                                                    |
| Accessories                                                                | 1 year unless otherwise stated                                                                                                    |

A. Extent of limited warranty

 Hewlett-Packard (HP) warrants to the end-user customer that the HP products specified above will be free from defects in materials and workmanship for the duration specified above, which duration begins on the date of purchase by the customer.

For software products, HP's limited warranty applies only to a failure to execute programming instructions. HP does not warrant that the operation of any product will be interrupted or error free.

3. HP's limited warranty covers only those defects that arise as a result of normal use of the product, and does not cover any other problems, including those that arise as a result of:

- a. Improper maintenance or modification;
- b. Software, media, parts, or supplies not provided or supported by HP;
- c. Operation outside the product's specifications;
- d. Unauthorized modification or misuse.

4. For HP printer products, the use of a non-HP cartridge or a refilled cartridge does not affect either the warranty to the customer or any HP support contract with the customer. However, if printer failure or damage is attributable to the use of a non-HP or refilled cartridge or an expired ink cartridge, HP will charge its standard time and materials charges to service the printer for the particular failure or damage.

- If HP receives, during the applicable warranty period, notice of a defect in any product which is covered by HP's warranty, HP shall either repair or replace the product, at HP's option.
- If HP is unable to repair or replace, as applicable, a defective product which is covered by HP's warranty, HP shall, within a reasonable time after being notified of the defect, refund the purchase price for the product.
- The shall have no obligation to repair, replace, or refund until the customer returns the defective product to HP.
   Any replacement product may be either new or like-new, provided that it has functionality at least equal to that of the product being replaced.
- 9. HP products may contain remanufactured parts, components, or materials equivalent to new in performance.

10. HP's Limited Warranty Statement is valid in any country where the covered HP product is distributed by HP. Contracts for additional warranty services, such as on-site service, may be available from any authorized HP service facility in countries where the product is distributed by HP or by an authorized importer.

B. Limitations of warranty

TO THE EXTENT ALLOWED BY LOCAL LAW, NEITHER HP NOR ITS THIRD PARTY SUPPLIERS MAKES ANY OTHER WARRANTY OR CONDITION OF ANY KIND, WHETHER EXPRESS OR IMPLIED WARRANTIES OR CONDITIONS OF MERCHANTABILITY, SATISFACTORY QUALITY, AND FITNESS FOR A PARTICULAR PURPOSE.

- C. Limitations of liability
  - 1. To the extent allowed by local law, the remedies provided in this Warranty Statement are the customer's sole and exclusive remedies.
  - 2. TO THE EXTENT ALLOWED BY LOCAL LAW, EXCEPT FOR THE OBLIGATIONS SPECIFICALLY SET FORTH IN THIS WARRANTY STATEMENT, IN NO EVENT SHALL HP OR ITS THIRD PARTY SUPPLIERS BE LIABLE FOR DIRECT, INDIRECT, SPECIAL, INCIDENTAL, OR CONSEQUENTIAL DAMAGES, WHETHER BASED ON CONTRACT, TORT, OR ANY OTHER LEGAL THEORY AND WHETHER ADVISED OF THE POSSIBILITY OF SUCH DAMAGES.
- D. Local law
  - This Warranty Statement gives the customer specific legal rights. The customer may also have other rights which vary from state to state in the United States, from province to province in Canada, and from country to country elsewhere in the world.
  - 2. To the extent that this Warranty Statement is inconsistent with local law, this Warranty Statement shall be deemed modified to be consistent with such local law. Under such local law, certain disclaimers and limitations of this Warranty Statement may not apply to the customer. For example, some states in the United States, as well as some governments outside the United States (including provinces in Canada), may:
    - a. Preclude the disclaimers and limitations in this Warranty Statement from limiting the statutory rights of a consumer (e.g., the United Kingdom);
    - b. Otherwise restrict the ability of a manufacturer to enforce such disclaimers or limitations; or
    - c. Grant the customer additional warranty rights, specify the duration of implied warranties which the manufacturer cannot disclaim, or allow limitations on the duration of implied warranties.
  - THE TERMS IN THIS WARRANTY STATEMENT, EXCEPT TO THE EXTENT LAWFULLY PERMITTED, DO NOT EXCLUDE, RESTRICT, OR MODIFY, AND ARE IN ADDITION TO, THE MANDATORY STATUTORY RIGHTS APPLICABLE TO THE SALE OF THE HP PRODUCTS TO SUCH CUSTOMERS. HP Limited Warranty

Dear Customer,

You will find below the name and address of the HP entity responsible for the performance of the HP Limited Warranty in your country.

### You may have additional statutory rights against the seller based on your purchase agreement. Those rights are not in any way affected by this HP Limited Warranty.

Ireland: Hewlett-Packard Ireland Limited, 63-74 Sir John Rogerson's Quay, Dublin 2 United Kingdom: Hewlett-Packard Ltd, Cain Road, Bracknell, GB-Berks R612 1HN Malta: Hewlett-Packard International Trade B.V., Malta Branch, 48, Amery Street, Sliema SLM 1701, MALTA South Africa: Hewlett-Packard South Africa Ltd, 12 Autumn Street, Rivonia, Sandton, 2128, Republic of South Africa

#### Ink cartridge warranty information

The HP cartridge warranty is applicable when the product is used in its designated HP printer. This warranty does not cover HP ink products that have been refilled, remanufactured, refurbished, misused, or tampered with.

During the warranty period the product is covered as long as the HP ink is not depleted and the end of warranty date has not been reached. The end of warranty date, in YYYY/MM format, can be found on the product as indicated:

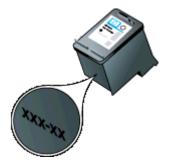

### **Printer specifications**

This section contains the following topics:

- <u>Physical specifications</u>
- Printer features and capacities
- Processor and memory specifications
- System requirements
- Memory device specifications
- Mobile phone printing information
- Media specifications
- Print resolution
- Operating environment
- Electrical requirements
- Acoustic emission specification

#### **Physical specifications**

#### Size (width x depth x height)

- Printer: 347.9 x 175.5 x 84.4 mm (13.70 x 6.91 x 3.32 inches)
- Printer with battery: 347.9 x 197.5 x 84.4 mm (13.70 x 7.78 x 3.32 inches)

#### Weight (does not include printing supplies)

- Printer: 2.3 kg (5.1 lb)
- Printer with battery: 2.5 kg (5.5 lb)

#### Printer features and capacities

| Feature           | Capacity                                                                                                    |
|-------------------|----------------------------------------------------------------------------------------------------|
| Connectivity      | <ul> <li>USB 2.0-compliant high-speed device</li> <li>PictBridge/USB 2.0 high-speed host port</li> <li>Bluetooth 2.0 Enhanced Data Rate, backward compatible with 1.0 (Bluetooth Profiles supported: HCRP, BIP, OPP, SPP)</li> </ul> |
| Ink cartridges    | Black, tri-color, and photo ink cartridges                                                                                                    |
| Supply yields     | Visit <u>www.hp.com/pageyield/</u> for more information on estimated ink cartridge yields.                                                                                                    |
| Printer languages | HP PCL 3 GUI                                                                                                    |

#### Processor and memory specifications

Processor: 220 MHz ARM9 core Memory: 64 MB DDR2

#### System requirements

**NOTE:** For the most current information about supported operating systems and system requirements, visit <u>www.hp.com/support</u>.

**NOTE:** For support information on Microsoft® Windows® 8, visit <u>www.hp.com/go/</u> <u>printerinstall</u>.

#### Operating system compatibility

- Mac OS X v10.6, OS X Lion, OS X Mountain Lion
- Microsoft® Windows® 8, Windows® 7, Windows Vista®, Windows® XP (32-bit) Service Pack 2
- · Linux (For more information, see http://hplipopensource.com/hplip-web/index.html).

#### **Minimum requirements**

- Microsoft® Windows® 7: 1 GHz 32-bit (x86) or 64-bit (x64) processor; 1.1 GB hard disk space; CD-ROM/DVD drive or Internet connection; USB port
- Microsoft® Windows® Vista: 800 MHz 32-bit (x86) or 64-bit (x64) processor; 1.0 GB hard disk space; CD-ROM/DVD drive or Internet connection; USB port
- Microsoft® Windows® XP (32-bit) Service Pack 2: Intel® Pentium® II, Celeron® or compatible processor; 233 MHz or higher; 600 MB hard disk space; CD-ROM/DVD drive or internet connection; USB port

#### Memory device specifications

#### USB flash drives

**NOTE:** The printer can only read memory devices that have been formatted using the FAT, FAT32, or EX\_FAT file system.

HP has fully tested the following USB flash drives with the printer:

- Kingston: Data Traveler 100 USB 2.0 flash drive (4 GB, 8 GB, and 16 GB)
- Lexar JumpDrive Traveler: 1 GB
- Imation: 1 GB USB Swivel
- Sandisk: Cruzer Micro Skin USB Flash Drive (4 GB)
- **HP:** HI-SPEED USB Flash Drive v100w (8 GB)
- **NOTE:** You might be able to use other USB flash drives with the printer. However, HP cannot guarantee that they correct functionality with the printer because they have not been fully tested.

#### Mobile phone printing information

The following printing software for this printer is available for these mobile phones:

| Mobile phone    | Software             | Web site                                    |
|-----------------|----------------------|---------------------------------------------|
| Windows Mobile* | Westtek JETCET       | http://www.westtek.com/<br>pocketpc/jetcet/ |
| Blackberry      | Repligo Professional | http://www.cerience.com/<br>products/pro    |

\* The printing software for Windows Mobile is available on the HP software CD.

#### Media specifications

Use the <u>Understand supported sizes</u> and <u>Understand supported media types and weights</u> tables to determine the correct media to use with your printer, and to determine what features work with the media you plan to use. See the <u>Set minimum margins</u> section for information about the printing margins used by the printer, see the <u>Guidelines for two-sided (duplex) printing</u> section for guidelines that should be followed when printing on both sides of a page.

#### Understand specifications for supported media

Always use the correct media-type setting in the print driver, and configure the trays for the correct media type. HP recommends testing any paper before buying it in large quantities.

- Understand supported sizes
- Understand supported media types and weights

#### Understand supported sizes

| Media size                                                 |
|------------------------------------------------------------|
| Standard media sizes                                       |
| U.S. Letter (216 x 279 mm; 8.5 x 11 inches)                |
| U.S. Legal (216 x 356 mm; 8.5 x 14 inches)                 |
| A4 (210 x 297 mm; 8.3 x 11.7 inches)                       |
| U.S. Executive (184 x 267 mm; 7.25 x 10.5 inches)          |
| B5 (JIS) (182 x 257 mm; 7.17 x 10.12 inches)               |
| A5 (148 x 210 mm; 5.8 x 8.3 inches)                        |
| A6 (105 x 148 mm; 4.13 x 5.83 inches)                      |
| U.S. Statement (140 x 216 mm; (5.5 x 8.5 inches)           |
| Envelopes                                                  |
| U.S. #10 Envelope (105 x 241 mm; 4.12 x 9.5 inches)        |
| C6 Envelope (114 x 162 mm; 4.5 x 6.4 inches)               |
| Japanese Envelope Chou #3 (120 x 235 mm; 4.7 x 9.3 inches) |
| Japanese Envelope Chou #4 (90 x 205 mm; 3.5 x 8.1 inches)  |
| Monarch Envelope (3.88 x 7.5 inches)                       |
| A2 Envelope (111 x 146 mm; 4.37 x 5.75 inches)             |
| DL Envelope (110 x 220 mm; 4.3 x 8.7 inches)               |
| Cards                                                      |
| Index card (76.2 x 127 mm; 3 x 5 inches)                   |
| Index card (102 x 152 mm; 4 x 6 inches)                    |
| Index card (127 x 203 mm; 5 x 8 inches)                    |
| Photo media                                                |
| 4 x 6 (102 x 152 mm; 4 x 6 inches)*                        |
| 5 x 7 (13 x 18 cm; 5 x 7 inches)                           |
| 8 x 10 (8 x 10 inches)                                     |
| 13 x 18 cm (5 x 7 inches)                                  |
| (10 x 15 cm)*                                              |

(10 x 15 cm)\*

(continued)

#### Media size

(10 x 15 cm) tab \*

Photo L (89 x 127 mm; 3.5 x 5 inches)\*

2L (178 x 127 mm; 7.0 x 5.0 inches)

3.5 x 5 (88.9 x 127 mm)\*

3 x 5 (76.2 x 127 mm)\*

8.5 x 13 (215.9 x 330.2 mm)

4 x 6 tab (102 x 152 mm; 4 x 6 inches)\*

4 x 8 tab (10 x 20 cm)\*

#### Other media

Custom-size media between 76.2 to 216 mm wide and 101 to 355.6 mm long (3 to 8.5 inches wide and 4 to 14 inches long)

\* Borderless printing supported.

#### Understand supported media types and weights

| Туре        | Weight                                                   | Capacity                                                        |
|-------------|----------------------------------------------------------|-----------------------------------------------------------------|
| Paper       | 64 to 90 g/m <sup>2</sup><br>(16 to 24 lb bond)          | Up to 50 sheets of plain<br>paper<br>(5 mm or 0.2 inch stacked) |
| Photo media | 250 g/m <sup>2</sup><br>(66 lb bond)                     | Up to 5 sheets                                                  |
| Envelopes   | 75 to 90 g/m <sup>2</sup><br>(20 to 24 lb bond envelope) | Up to 3 envelopes                                               |
| Cards       | Up to 200 g/m <sup>2</sup><br>(110 lb index)             | Up to 5 cards                                                   |

#### Set minimum margins

The document margins must match (or exceed) these margin settings in portrait orientation.

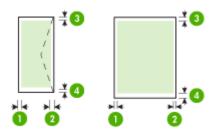

#### Appendix A

| Media                                                             | (1) Left<br>margin       | (2) Right<br>margin      | (3) Top<br>margin        | (4) Bottom<br>margin     |
|-------------------------------------------------------------------|--------------------------|--------------------------|--------------------------|--------------------------|
| A4<br>U.S. Executive<br>U.S. Statement<br>B5<br>A5                | 3.3 mm (0.13<br>inches)  | 3.3 mm (0.13<br>inches)  | 3 mm (0.12<br>inches)    | 3 mm (0.12<br>inches)*   |
| U.S. Letter<br>U.S. Legal<br>Custom-size media<br>8.5 x 13 inches | 6.35 mm<br>(0.25 inches) | 6.35 mm<br>(0.25 inches) | 3 mm (0.12<br>inches)    | 3 mm (0.12<br>inches)*   |
| Cards<br>Photo media<br>A6                                        | 2 mm (0.08<br>inches)    | 2 mm (0.08<br>inches)    | 3 mm (0.12<br>inches)    | 3 mm (0.12<br>inches)    |
| Envelopes                                                         | 3.3 mm (0.13<br>inches)  | 3.3 mm (0.13<br>inches)  | 14.2 mm<br>(0.56 inches) | 14.2 mm<br>(0.56 inches) |

\* If you are using a computer running Windows, you can enable the printer to use a minimum margin of 3.0 mm (0.12 inches). To achieve this margin, click the **Advanced** tab in the print driver, and select **Minimize Margins**.

#### Guidelines for two-sided (duplex) printing

- Always use media that conforms to the printer specifications. For more information, see <u>Media specifications</u>.
- Specify duplex options in the application or in the print driver.
- Do not print on both sides of envelopes, photo paper, glossy media, or paper lighter than 18 lb bond (75 g/m<sup>2</sup>). Jams might occur with these media types.
- Several kinds of media require a specific orientation when you print on both sides of a page, such as letterhead, preprinted paper, and paper with watermarks and prepunched holes.
   When you print from a computer running Windows, the printer prints the first side of the media first. When you print from a computer using the Mac OS X, the printer prints the second side first. Load the media with the front side facing down.

#### Print resolution

#### **Black print resolution**

Up to 600 dpi rendered black (when printing from a computer)

#### **Color print resolution**

Up to 4800 x 1200 optimized dpi color on select HP photo papers with 1200 input dpi. Photo papers include the following:

- HP Premium Plus Photo
- HP Premium Photo
- HP Advanced Photo

#### **Operating environment**

#### **Operating environment**

Recommended relative humidity: 15 to 90% noncondensing Recommended operating temperature: 15° to 32° C (59° to 90° F) Maximum operating temperature:  $0^{\circ}$  to  $55^{\circ}$  C ( $32^{\circ}$  to  $131^{\circ}$  F) Battery charging temperature:  $2.5^{\circ}$  to  $40^{\circ}$  C ( $36.5^{\circ}$  to  $104^{\circ}$  F) Battery usage temperature:  $-5^{\circ}$  to  $50^{\circ}$  C ( $23^{\circ}$  to  $122^{\circ}$  F)

#### Storage environment

Storage relative humidity: Up to 90% noncondensing at a temperature of 65° C (150° F) Storage temperature: -40° to 60° C (-40° to 140° F) Battery storage temperature: -20° to 60° C (-4° to 140° F)

#### **Electrical requirements**

#### Power supply

Universal power adapter (external)

#### **Power requirements**

Input voltage: 100 to 240 VAC (± 10%), 50/60 Hz (± 3Hz) Output voltage: 18.5 Vdc at 3.5 A

#### **Power consumption**

15.2 watts printing (Fast Draft Mode)

#### Acoustic emission specification

Print in Draft mode, noise levels per ISO 7779

#### Sound pressure (bystander position) LpAm 51 (dBA)

Sound power LwAd 6.5 (BA)

### **Regulatory information**

The printer meets product requirements from regulatory agencies in your country/region. This section contains the following topics:

- Regulatory model number
- FCC statement
- Notice to users in Korea
- VCCI (Class B) compliance statement for users in Japan
- Notice to users in Japan about the power cord
- Noise emission statement for Germany
- LED indicator statement
- Gloss of housing of peripheral devices for Germany
- Regulatory information for wireless products
- European Union Regulatory Notice

#### **Regulatory model number**

For regulatory identification purposes, your product is assigned a Regulatory Model Number. The Regulatory Model Number for your product is SNPRC-1003-01. This regulatory number should not be confused with the marketing name (HP Officejet 100 (L411) Mobile Printer) or product number.

#### **FCC** statement

The United States Federal Communications Commission (in 47 CFR 15.105) has specified that the following notice be brought to the attention of users of this product.

This equipment has been tested and found to comply with the limits for a Class B digital device, pursuant to Part 15 of the FCC Rules. These limits are designed to provide reasonable protection against harmful interference in a residential installation. This equipment generates, uses and can radiate radio frequency energy and, if not installed and used in accordance with the instructions, may cause harmful interference to radio communications. However, there is no guarantee that interference will not occur in a particular installation. If this equipment does cause harmful interference to radio or television reception, which can be determined by turning the equipment off and on, the user is encouraged to try to correct the interference by one or more of the following measures:

- Reorient the receiving antenna.
- Increase the separation between the equipment and the receiver.
- Connect the equipment into an outlet on a circuit different from that to which the receiver is connected.
- Consult the dealer or an experienced radio/TV technician for help.

For further information, contact: Manager of Corporate Product Regulations Hewlett-Packard Company 3000 Hanover Street Palo Alto, Ca 94304 (650) 857-1501

Modifications (part 15.21)

The FCC requires the user to be notified that any changes or modifications made to this device that are not expressly approved by HP may void the user's authority to operate the equipment.

This device complies with Part 15 of the FCC Rules. Operation is subject to the following two conditions: (1) this device may not cause harmful interference, and (2) this device must accept any interference received, including interference that may cause undesired operation.

#### Notice to users in Korea

| 0.2 2121     | 이 기기는 가정용(8급)으로 전자파적합등록을 한 기기로서 주 |
|--------------|-----------------------------------|
| 8급 기기        | 로 가정에서 사용하는 것을 목적으로 하며, 모든 지역에서 사 |
| (가정용 방송통신기기) | 용할 수 있습니다.                        |

#### VCCI (Class B) compliance statement for users in Japan

この装置は、クラスB情報技術装置です。この装置は、家庭環境で使用することを目的として いますが、この装置がラジオやテレビジョン受信機に近接して使用されると、受信障害を引き 起こすことがあります。取扱説明書に従って正しい取り扱いをして下さい。

VCCI-B

#### Notice to users in Japan about the power cord

```
製品には、同梱された電源コードをお使い下さい。
同梱された電源コードは、他の製品では使用出来ません。
```

#### Noise emission statement for Germany

#### Geräuschemission

LpA < 70 dB am Arbeitsplatz im Normalbetrieb nach DIN 45635 T. 19

#### LED indicator statement

#### LED indicator statement

The display LEDs meet the requirements of EN 60825-1.

#### Gloss of housing of peripheral devices for Germany

Das Gerät ist nicht für die Benutzung im unmittelbaren Gesichtsfeld am Bildschirmarbeitsplatz vorgesehen. Um störende Reflexionen am Bildschirmarbeitsplatz zu vermeiden, darf dieses Produkt nicht im unmittelbaren Gesichtsfeld platziert werden.

#### **Regulatory information for wireless products**

This section contains the following regulatory information pertaining to wireless products:

- Exposure to radio frequency radiation
- Notice to users in Brazil
- Notice to users in Canada
- Notice to users in Taiwan

#### Exposure to radio frequency radiation

Exposure to radio frequency radiation

Caution The radiated output power of this device is far below the FCC radio frequency exposure limits. Nevertheless, the device shall be used in such a manner that the potential for human contact during normal operation is minimized. This product and any attached external antenna, if supported, shall be placed in such a manner to minimize the potential for human contact during normal operation. In order to avoid the possibility of exceeding the FCC radio frequency exposure limits, human proximity to the antenna shall not be less than 20 cm (8 inches) during normal operation.

Aviso aos usuários no Brasil

Este equipamento opera em caráter secundário, isto é, não tem direito à proteção contra interferência prejudicial, mesmo de estações do mesmo tipo, e não pode causar interferência a sistemas operando em caráter primário. (Res.ANATEL 282/2001).

#### Notice to users in Canada

#### Notice to users in Canada/Note à l'attention des utilisateurs canadiens

**For Indoor Use.** This digital apparatus does not exceed the Class B limits for radio noise emissions from the digital apparatus set out in the Radio Interference Regulations of the Canadian Department of Communications. The internal wireless radio complies with RSS 210 and RSS GEN of Industry Canada.

**Utiliser à l'intérieur.** Le présent appareil numérique n'émet pas de bruit radioélectrique dépassant les limites applicables aux appareils numériques de la classe B prescrites dans le Règlement sur le brouillage radioélectrique édicté par le ministère des Communications du Canada. Le composant RF interne est conforme a la norme RSS-210 and RSS GEN d'Industrie Canada.

#### Notice to users in Taiwan

#### 低功率電波輻射性電機管理辦法

第十二條

經型式認證合格之低功率射頻電機,非經許可,公司、商號或使用者均不得擅自變更頻 率、加大功率或變更設計之特性及功能。

第十四條

低功率射頻電機之使用不得影響飛航安全及干擾合法通信;經發現有干擾現象時,應立 即停用,並改善至無干擾時方得繼續使用。

前項合法通信,指依電信法規定作業之無線電通信。低功率射頻電機須忍受合法通信或 工業、科學及醫藥用電波輻射性電機設備之干擾。

#### **European Union Regulatory Notice**

Products bearing the CE marking comply with the following EU Directives:

- Low Voltage Directive 2006/95/EC
- EMC Directive 2004/108/EC
- Ecodesign Directive 2009/125/EC, where applicable

CE compliance of this product is valid only if powered with the correct CE-marked AC adapter provided by HP.

If this product has telecommunications functionality, it also complies with the essential requirements of the following EU Directive:

R&TTE Directive 1999/5/EC

Compliance with these directives implies conformity to applicable harmonized European standards (European Norms) that are listed in the EU Declaration of Conformity issued by HP for

this product or product family and available (in English only) either within the product documentation or at the following web site: <a href="http://www.hp.com/go/certificates">www.hp.com/go/certificates</a> (type the product number in the search field).

The compliance is indicated by one of the following conformity markings placed on the product:

| CE   | For non-telecommunications<br>products and for EU harmonized<br>telecommunications products, such<br>as Bluetooth® within power class<br>below 10mW. |
|------|----------------------------------------------------------------------------------------------------|
| (€ ① | For EU non-harmonized<br>telecommunications products (If<br>applicable, a 4-digit notified body<br>number is inserted between CE<br>and !).          |

Please refer to the regulatory label provided on the product.

The telecommunications functionality of this product may be used in the following EU and EFTA countries: Austria, Belgium, Bulgaria, Cyprus, Czech Republic, Denmark, Estonia, Finland, France, Germany, Greece, Hungary, Iceland, Ireland, Italy, Latvia, Liechtenstein, Lithuania, Luxembourg, Malta, Netherlands, Norway, Poland, Portugal, Romania, Slovak Republic, Slovenia, Spain, Sweden, Switzerland, and United Kingdom.

The telephone connector (not available for all products) is intended for connection to analogue telephone networks.

#### Products with wireless LAN devices

Some countries may have specific obligations or special requirements about the operation of Wireless LAN networks such as indoor use only or restrictions of the channels available. Please make sure that the country settings of the wireless network are correct.

#### France

For 2.4-GHz Wireless LAN operation of this product, certain restrictions apply: This product may be used indoors for the entire 2400-MHz to 2483.5-MHz frequency band (channels 1 to 13). For outdoor use, only the 2400-MHz to 2454-MHz frequency band (channels 1 to 7) may be used. For the latest requirements, see <u>www.arcep.fr</u>.

The point of contact for regulatory matters is:

Hewlett-Packard GmbH, Dept./MS: HQ-TRE, Herrenberger Strasse 140, 71034 Boeblingen, GERMANY

### Environmental product stewardship program

Hewlett-Packard is committed to providing quality products in an environmentally sound manner. Design for recycling has been incorporated into this product. The number of materials has been kept to a minimum while ensuring proper functionality and reliability. Dissimilar materials have been designed to separate easily. Fasteners and other connections are easy to locate, access, and remove using common tools. High priority parts have been designed to access quickly for efficient disassembly and repair.

For more information, visit HP's Commitment to the Environment Web site at:

www.hp.com/hpinfo/globalcitizenship/environment/index.html

This section contains the following topics:

- Paper use
- Plastics
- Material safety data sheets
- Recycling program
- HP inkjet supplies recycling program
- Disposal of waste equipment by users in private households in the European Union
- Power consumption
- Chemical Substances
- Battery information
- RoHS notices (China only)

#### Paper use

This printer is suited for the use of recycled paper according to DIN 19309 and EN 12281:2002.

#### Plastics

Plastic parts over 25 grams are marked according to international standards that enhance the ability to identify plastics for recycling purposes at the end of product life.

#### Material safety data sheets

Material safety data sheets (MSDS) can be obtained from the HP Web site at: <a href="http://www.hp.com/go/msds">www.hp.com/go/msds</a>

#### **Recycling program**

HP offers an increasing number of product return and recycling programs in many countries/ regions, and partners with some of the largest electronic recycling centers throughout the world. HP conserves resources by reselling some of its most popular products. For more information regarding recycling of HP products, please visit:

www.hp.com/hpinfo/globalcitizenship/environment/recycle/

#### HP inkjet supplies recycling program

HP is committed to protecting the environment. The HP Inkjet Supplies Recycling Program is available in many countries/regions, and lets you recycle used ink cartridges and ink cartridges free of charge. For more information, go to the following Web site:

www.hp.com/hpinfo/globalcitizenship/environment/recycle/

#### Disposal of waste equipment by users in private households in the European Union

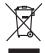

Disposal of Waste Equipment by Users in Private Households in the European Union. This symbol on the product or on its poologing indicates that this product must not be disposed of with your other household weate. Instead, it is your responsibility to dispose of you equipment by house joint or out adjusted collection point of the nerviciting of wave becificitid and decimate equipment. The supports collection and recycling of your wate equipment by disposed of with point of disposed will help to conserve native resources and ensure that is acceled in a name that protect human health and the environment. For more information door you can doop of your wate equipment for recycling, parse canceled you for call of your weate equipments. The super disposal will help to conserve native recycling of your wate equipment to recycling of your wate equipment to recycling. Parse canceled you for call of your wate equipment to recycling. The super equipment is the super equipment is the super equipment of the more than the super equipment is the super equipment. The super equipment is the super equipment is the super equipment is the super equipment. The super equipment is the super equipment is the super equipment is the super equipment is the super equipment is the super equipment is the super equipment. The super equipment is the super equipment is the super equipment equipment equipment equipment equipment equipment equipment equip

No con topol tipol mane provide sequeptinem do response, proder colonal por a concurso provide provide interesting encounter de sequeptinem da response, proder colonal por a concurso de sequeptinem da response provide a concerta de l'Unione europériqueste mane forcin que van decharts courante. La continue, vans alte response) de la floracitation de var équiptements insignification en la concerta de la constitución en la concerta de la constitución en la concerta de la constitución en la concerta de la constitución en la concerta de la constitución en la concerta de la constitución en la concerta de la constitución en la concerta de la constitución en la concerta de la constitución en la concerta de la constitución en la concerta de portes de la constitución en la concerta de portes de la constitución en la concerta de la constitución en la concerta de la constita de la constitución de la concereta de la constitución

Note many, we serve and animalies to be been immights on a magain to those west obtained product. **Ensorging on an effective-griefind out-Renortser in privaten Noushallen in der EU** Dieses Symbol auf dem Produkt oder desen Verprodukting glief na, dass der Produkt nicht zusammen mit dem Restmill enteropy werden darf. Es söbliegt ohner Hinry Versentworking, dass Sprachen Hinre aller Editorgenite zum zur Grund hinr Er Graupen griegt zum Advers der Human ein der Ausstander Sprachen Hinre aller Editorgenite zum zur Grund hinr Er Graupen griegt zum Advers der Human Beite auf der Ausstander Sprachen Hinre aller Gestandheit der Menschen und der Umwehlt beite informationen darüber, wo Sie alle Elektrogenite zum Recyceln abgeben können, erhalten Sie bei den richten Belanderen, Wentstillehlichen der durt, Weiter einformationen darüber, wo Sie alle Elektrogenite zum Recyceln können, erhalten Sie bei den richten Belanderen, Wentstillehlichen der durt, Weiter einformationen darüber, wo Sie alle Elektrogenite zum Recyceln abgeben können, erhalten Sie bei den richten Belanderen, Wentstillehlichen der durt, Weiter einformationen darüber, wo Sie alle Elektrogenite zum Recyceln abgeben können, erhalten Sie bei den richten Belanderen, Wentstillehlichen der durt, Weiter einformationen darüber, wo Sie alle Elektrogenite zum Recyceln abgeben können, erhalten Sie bei den richten Belanderen, Wentstillehlichen der durt, Weiter einformationen darüber, wo Sie alle Elektrogenite zum Recyceln abgeben können, erhalten Sie bei den richten Belanderen, Wentstillehlichen der durt, Weiter einformationen darüber, wo Sie alle Elektrogenite zum Recyceln abgeben können, erhalten Sie bei den richten Belanderen, Wentstillehlichen der durt, weiter Belander aber der aber der here Austrogeniter der der Austrogeniter der der Austrogeniter der aber der berechten der berechten der berechten der berechten der berechten der berechten der berechten der berechten der berechten der berechten der berechten der berechten der berechten der berechten dere

Artifichen Behörden, Werklaftlichen oder dort, wo 5e das Geräll erworten haben. **antimisent di agroparechiatore da crottomare da parte di privati nell'Unione Europea** etto simbolo, dhe oppore, sul prodotho sulla contexione indica dhe il prodotho non dove essene antilità agsieme agli abit riflui domestici Gi uterri devono provvedere allo auto di advanta da contexione da parte da contexione da parte da contexione da contexione da contexione da contexione da contexione da contexione da contexione da contexione da contexione da contexione da contexione da contexione nativata da contexione da contexione da contexione da contexione da contexione nativata e agronarico da contexione da contexione d

Eleminación de **residuos de aparatos eletritos y electrónicos por parte de usuarios domésticos en la Unión Europea Eleminación de <b>residuos de aparatos eletritos y electrónicos por parte de usuarios domésticos**. For el contensi, si debe eliminar este tipo de residuo, es reponsabilidad de usuario entregante no unante de recogiada designada de relacidas petendes destrictas y eléctricas. El deciminar sete tipo de residuo, es resultados de partes relacios por su petendos de las quantes a contratos de las destas de las destas destas de las destas destas de las destas de las destas de las destas destas de las destas destas de las destas destas destas de las destas destas destas de las destas destas destas de las destas destas destas destas destas de las destas destas destas destas destas de las destas destas destas destas de las destas destas

nema owanie odanie o proucou. Nakridace vyslozifikalice arzitezie u izvisteli u domácnosti v zemich EU lisotrace na produktu nebo na jeho obalu orazujue, že tento produkt nem byl likvidován prostým vyhozením do běžného domovního odpadu. Odpovídšte za to, že vyslozižilé zatierní bade předom k likvida v da starovenýk běných mal uterných k revjslica v polužilých elektrických a elektronických zatiemi. Likvidace vyslozižilého zatizení sa mastarimý abdema ne vyklací napomátu zatvolnom přítodních závljů z zajíštve, že nevyklace polahen průvodné ne objektová ne vola v starovení bodová nebo v dováce. Na objektová se závla do údval mini stanoprávy o v objektová prostavá jednová ne objektová prostav dovácek, bele je produkt vehorníku dováce v starováce závla do údval mini stanoprávy o v objektová prostaváci razvo údval konovního odpodu nebo v dovácek, bele je produkt

Borskaffelse af affaldsudstyr for brugere i private husholdninger i EU Dette symlop på posikket eller på dets embalage indikere, at produktet ikke må borskaffe stammen med andet husholdningsaffald. I stedet er det dit ansvar at borskaffe affaldsudstyr på af at allevere det all den blemsene fanktamingsateber met herbik på genbrug af det krisk ag dektronisk affaldsudstyr. Den separate indramling og genbrug af dit affaldsudstyr på ridspunkte for borskaffelse med i far børene naturige resourcer og sike, at gentrug inder sted på en måde, de beskyfter mennesken heldes anim miljøet. His du vil vide mete om, hor af kan affaldere aft allfaldsudst.

om, mor au van onterere an anaausustyr ti gentrug, kan du kontate kommunen, det kake ternovatiensvesen eller den formetnig, hvor du keke pradukki. Afver van anglesafanke epparaturu door gebruiteren in particulierte hulshabadens in de Kuropses Unit Di symbol og het product of de verpakking geet oan dat dit product nije mag, worden algevoerd met het hushabadiki af det. Het is uw ventrukordelijkde uw algedankke apparaturu draag hij ta het symen van naturlijke kommen. en bi het hetgebruit van metericatio ge een vijze die de valageanscheid en het milles beschertt, van valgedankke apparaturu draag hij ta het symen van naturlijke kommen. en bi het hetgebruit van metericatio ge een vijze die de valageanscheid en het milles beschertt, van vere informatio een het baarangebruiter stantisteren van onzejelist alluit u cantod operen met het gemeentuit in uw verophistig, de ensignandens vale vere informatio een het baarangebruiter.

Har-IntelVan laiteiden käsittely kottalouksias Eurooppan unionin aluvelle män kuteksessi ja espäksiksessi ole enterktia ositalas eli kutekta sia sa kuteksi ja kai kuteksi sa kai kuteksi sa kai kai kuteksi kuteksi kuteksi sa kai kuteksi sa kai kuteksi sa kai kuteksi sa kai kuteksi sa kai kuteksi sa kai kuteksi sa kai kai kuteksi sa kai kuteksi sa kai

μπειστηγηστα. **Ποτόριση άχεροτον συσκτωών στην Ευρωπαϊκή Ένωση** Το παρέν συμβάλοι στον έξολωροί η στη αυριστερίατα του υποδιατικήα το το τροϊού καιτό ή μητη παρατί μαζη με άλλο συσκαί απορήμηστα. Απόθετας ευθύη σες είναι το αυστάλωση με το διατροποιό το τροιδικά στη διατηρία τη το προίτιν αυτό μουρία το τη προτοποία το η ήμητορικού έλολομού. Η μοριστη πλλογή ποι αυστάλωση με το διατροποιό το προσότερία τη διατροποιή με ο σου μποριστία το ποροίου το τη όμοτορια το το τροιδικό το τροιδικό το το τροιδικό το το τροιδικό τη το συσκατά αυστάλωση με το διατροποιό το προσότερία τη αριστή με το πού μποριστία το απορρίμητα τις άχρηστας συσκατά θα το προστάλασται η το τροιδικό τη τροιστάλο τη τη στη διασφολίατη το το προτοποιό το τη όμοτοροι το τροίτο το συσστάλου τη τροιστάλο τη το τροιδικό τη τροιστάλο τη το τροιδικό τη τροιστάλο τη το τροιδικό τη τροιστάλο τη το τροιδικό τη τροιστάλο τη το τροιδικό τη τροιστάλο τη το τροιστάλο τη το τροιδικό τη τροιστάλο τη το τροιστάλο τη το τροιστάλο τη το τροιστάλο τη το τροιστάλο τη το τροιστάλο τη το τροιστάλο τη το τροιδικό τη τροιστάλο τη το τροιστάλο τη το τροιστάλο τη τροιστάλο τη το τροιστάλο τη το τροιστάλο τη το τροιστάλο τη τροιστάλο τη τ

apper, i per samonigue ano to enois organoste na posor. A hulidadéamographi kezelése a meginhatartataskhen az Európai Unisben Es a subculat, hulida y a temelan vegy anak, cossingli nam vegen este de la cossi de la cossi

o nery monitary zanace, in usalata minuse vegnjerere logunazo valadinaz veg o tenes obganazopinaz. Usobrigu obrživačniš no nederijanjim iericem Eropes Savienibas privitajis majisaminelicibis Sis simbola u ierices voi tis ispolojuma norida, je so ierici nedrita tranel kopā ar prēsijem mijaramineliciba atrihumiem. Jas esat abildīgi par abrīvošanas no nederijās ierices, to nadodi nordātīja savākisnas veika ji lašis veikā nederijās ierices, savas saga dieku vesilia un opkartējo vali cierizē, šparāda regerijas ierices savakšana un oterizēja partinda, sas sagā ciekus vesisu un opkartējo vali, sai egatu papilas informetija pri nativežie partinda, sas sagā ciekus vesisu un opkartējo vali, sai egatu papilas informetija partinda veri možati partinda informetija partinda veri možati negati nederijas ierices veikā partinda, kas sagā ciekus vesisiu un opkartējo vali, sai egatu papilas informetija partinda veri možati partinda informetija partinda veri negati nederijas ierices veikājam sarba veikas veikas veikas neukas neukas neukas veikas neukas neu

naguaa meeningo eta, taau, suumense ai veeta paarutuka, mapammerukaa aamama aantasanaa aemara va veenada, suu egoodaresi oo enc. Exorposa Squargaos vantolok y privadio namu ukka nalakaanos jangaos Bismetimaas Su simbolis art produko anta ja pakuate nurada, kad produktas negali bali timestas kartu su kitomis namu vika aftekomis, jas privatale ismest savo atlekaam janga atlaudaami ja jalekaano elektrikaa ingao particihaa punkuk, jal elektaamo jangao bu askirisi susenaani oi perdidama, bus subaqani naturakis säkelika ir uzitakrinama, kad janga ya pedridaka zmogaa svelkati ir gamta lauajanzi badu. Del informacios opie tai, kur galite ismesti atlekaam gendibi sikirta janga kreipkites ja titinkaam vikas tamyöka, namu ükka atleju viezima tamitega arta jandaatuus, kurise pirike paraduka.

#### Utylizacja zużytego sprzętu przez użytkowników domowych w Unii Europejskiej Szebał za uniestatowa na pradukcie lub opakowaniu oznacza, że lego produktu nie należy wyrzucać ra

unyitatiga suzytego sprzetu przet usyteowniewi zonowych w Uni suropejstej dostarczenie suzytego sprzetu przet usyteowniewi zonowych w Uni suropejstej dostarczenie suzytego przetu do wyraczenospo pułk grunodania użytych urządze ledkyrzych, iektorniczne, to konodanie osobni jerkych jedkor przysta u dopowielnich wład balanych, w przetujebornie zajmiego maje usowalie odoba i nej ujest u dopowielnich uzyte u dopowielnich wład balanych, w przetujebornie zajmiego maje usowalie odoba i nej przeduku.

us prace o opportezima, moza navanyci, w przepaporame zajmięcym se pownienia obspacóm na w miejsza zakuja produku. Descarde će edystafomentos por vsakrónis om ersidélnicas da União Evropéia Este simbolo no produlo ou ne mobalogem indica oga o produlo não pode ser descardado junta com las domásticas. No entanto, é sua responsabilidade levar os equipamentos a semi descardada su un ponto de calcel designado para a reciclogem de edupumento delto-definicas. A coles segarada e o reciclogem das equipamentos descarde tojadam na conservação das recursos mitarias e garantem que se equipamentos seño reciclados de forma a proteger a suida de seu boiros ou o lojo em informações subje med descardar equipamentos para reciclados; ente em constati com o escritário tad la sua cidados o serviço de limpera publica de se boiros ou o lojo em

#### v**žívateľov v krajinách Európskej únie pri vyhadzovaní zariadenia v domácom používaní do odpadu** na produkte alebo na jeho obale znamená, že nesmie by vyhodený s iným komunálnym odpadom. Namiesto toho máte tup po

os odovzda toto zariade temo symbol na produkte alebo na jeho obale znamena, že nesme pi vyhlodený s trym komunatým odpadom. Nomiesto loho male povinnos odovzda talo zanadene na Zeeno mieste, kde sa zakrepickeji necykláce lektrických a dokoncických zariadne. Spanovaný zbe na ceyklácia zariadnel uvčeného na odpad pomže chráni privándov zdroje a zabezpečí taký spásob recykláce, korý bude chráni ľudské zdrava a živohe prostrelie. Dáble informáce o separovanom zbere a recyklácii získate na miestanom obecnom úrade, vo líme zabezpečívice izbe váslo komunáhno dodanú debo v predání, kles te roduktí kiadili.

na ma sanagangangan jaar vanan samuranento opponi ateto v predipili, ida te produkt kipili. Ravnanje z djandno opereno v gespolinitytih razvrofe [kropska wujie] To znak na izdelila ali embilatili izdelika pomerii, da tidelila ne mete obligati skupa i z drugnia gaspadinjskimi odpodiki. Odpadno opereno te dolžni oddoti na določenem zbirnem metu za recklinost jadoba e jestinov gaspadinjstvih razvrofe [kropska wujie] da bo dopdna opereno recklinom taka, da se vanje zdravje [kal i nakoje. Ve informaci o metiti, ker lakto oddate odpodio opereno za recklinom, laktore obdite od obtile na občani. Volannakom podipila il typoni, ker je ta izdelik kapit. Kassaring av forfurskningsmaterial, for hem- och privataravadneter i lil Kassaring av forfurskningsmaterial, for hem- och privataravadneter i lil Kassaring av forfurskningsmaterial, for hem- och privataravadneter i lil Kassaring av forfurskningsmaterial, for hem- och privataravadneter i lil Kassaring av forfurskningsmaterial, for hem- och privataravadneter i lil Kassaring och diethoringstationer. Diethoring davati stati. Kommunala myndigheter, sophanteringstorega eller bulken dar varan köptes kan ge mer information om var du lamnar

Svenska

#### **Power consumption**

Hewlett-Packard printing and imaging equipment marked with the ENERGY STAR® logo is qualified to the U.S. Environmental Protection Agency's ENERGY STAR specifications for imaging equipment. The following mark appears on ENERGY STAR qualified imaging products:

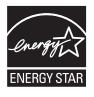

ENERGY STAR is a U.S. registered service mark of the U.S. EPA. As an ENERGY STAR partner, HP has determined that this product meets ENERGY STAR guidelines for energy efficiency.

Additional ENERGY STAR qualified imaging product model information is listed at: <u>www.hp.com/go/energystar</u>

#### **Chemical Substances**

HP is committed to providing our customers with information about the chemical substances in our products as needed to comply with legal requirements such as REACH (*Regulation EC No 1907/2006 of the European Parliament and the Council*). A chemical information report for this product can be found at: <a href="https://www.hp.com/go/reach">www.hp.com/go/reach</a>

#### **Battery information**

The printer comes with a lithium-ion rechargeable battery. This battery might require special handling and disposal.

HP encourages customers to recycle used electronic hardware, HP original print cartridges, and rechargeable batteries. For more information about recycling programs, go to <u>www.hp.com/</u> recycle.

For more information, see the user guide. (The user guide is available on your computer after you install the software.)

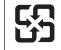

廢電池請回收

Please recycle waste batteries.

#### Attention California users

The battery supplied with this product may contain perchlorate material. Special handling may apply. For more information, go to the following web site: <u>www.dtsc.ca.gov/hazardouswaste/</u><u>perchlorate</u>.

#### **RoHS notices (China only)**

#### Toxic and hazardous substance table

| 零件描述      | 有毒有害物质和元素 |   |   |     |      |       |
|-----------|-----------|---|---|-----|------|-------|
|           | 铅         | 汞 | 镉 | 六价铬 | 多溴联苯 | 多溴联苯醚 |
| 外壳和托盘*    | 0         | 0 | 0 | 0   | 0    | 0     |
| 电线*       | 0         | 0 | 0 | 0   | 0    | 0     |
| 印刷电路板*    | Х         | 0 | 0 | 0   | 0    | 0     |
| 打印系统*     | Х         | 0 | 0 | 0   | 0    | 0     |
| 显示器*      | Х         | 0 | 0 | 0   | 0    | 0     |
| 喷墨打印机墨盒*  | 0         | 0 | 0 | 0   | 0    | 0     |
| 驱动光盘*     | Х         | 0 | 0 | 0   | 0    | 0     |
| 扫描仪*      | Х         | Х | 0 | 0   | 0    | 0     |
| 网络配件*     | Х         | 0 | 0 | 0   | 0    | 0     |
| 电池板*      | Х         | 0 | 0 | 0   | 0    | 0     |
| 自动双面打印系统* | 0         | 0 | 0 | 0   | 0    | 0     |
| 外部电源*     | X         | 0 | 0 | 0   | 0    | 0     |

#### Third-party licenses

This section contains the following topics:

HP Officejet 100 (L411) Mobile Printer

#### HP Officejet 100 (L411) Mobile Printer

Third-party licences

Zlib

\_\_\_\_\_

Copyright (C) 1995-1998 Jean-loup Gailly and Mark Adler

This software is provided 'as-is', without any express or implied warranty. In no event will the authors be held liable for any damages arising from the use of this software.

Permission is granted to anyone to use this software for any purpose, including commercial applications, and to alter it and redistribute it freely, subject to the following restrictions:

 The origin of this software must not be misrepresented; you must not claim that you wrote the original software. If you use this software in a product, an acknowledgment in the product documentation would be appreciated but is not required.
 Altered source versions must be plainly marked as such, and must not be misrepresented as being the original software
 This notice may not be removed or altered from any source distribution.

Jean-loup Gailly Mark Adler jloup@gzip.org madler@alumni.caltech.edu

The data format used by the zlib library is described by RFCs (Request for Comments) 1950 to 1952 in the files ftp:// ds.internic.net/rfc/rfc1950.txt (zlib format), rfc1951.txt (deflate format) and rfc1952.txt (gzip format).

Independent JPEG Group's free JPEG software

\* Copyright (C) 1991-1998, Thomas G. Lane.

\* This file is part of the Independent JPEG Group's software.

\* For conditions of distribution and use, see the accompanying README file.

Appendix A

Readme File

Independent JPEG Group's free JPEG software

\_\_\_\_\_

This package contains C software to implement JPEG image encoding, decoding, and transcoding. JPEG is a standardized compression method for full-color and gray-scale images.

The distributed programs provide conversion between JPEG "JFIF" format and image files in PBMPLUS PPM/PGM, GIF, BMP, and Targa file formats. The core compression and decompression library can easily be reused in other programs, such as image viewers. The package is highly portable C code; we have tested it on many machines ranging from PCs to Crays.

We are releasing this software for both noncommercial and commercial use. Companies are welcome to use it as the basis for JPEG-related products.

We do not ask a royalty, although we do ask for an acknowledgement in product literature (see the README file in the distribution for details). We hope to make this software industrial-quality --- although, as with anything that's free, we offer no warranty and accept no liability.

For more information, contact jpeg-info@uc.ag

#### LIBTIFF

\_\_\_\_\_

Copyright (c) 1991-1996 Silicon Graphics, Inc.

Permission to use, copy, modify, distribute, and sell this

software and its documentation for any purpose is hereby

granted without fee, provided that (i) the above copyright notices and this permission notice appear in all copies of the software and related documentation, and (ii) the names of Sam Leffler and Silicon Graphics may not be used in any advertising or publicity relating to the software without the specific, prior written permission of Sam Leffler and Silicon Graphics.

THE SOFTWARE IS PROVIDED "AS-IS" AND WITHOUT WARRANTY OF ANY KIND, EXPRESS, IMPLIED OR OTHERWISE, INCLUDING WITHOUT LIMITATION, ANY WARRANTY OF MERCHANTABILITY OR FITNESS FOR A PARTICULAR PURPOSE. IN NO EVENT SHALL SAM LEFFLER OR SILICON GRAPHICS BE LIABLE FOR ANY SPECIAL, INCIDENTAL, INDIRECT OR CONSEQUENTIAL DAMAGES OF ANY KIND, OR ANY DAMAGES WHATSOEVER RESULTING FROM LOSS OF USE, DATA OR PROFITS, WHETHER OR NOT ADVISED OF THE POSSIBILITY OF

#### DAMAGE, AND ON ANY THEORY OF LIABILITY, ARISING OUT OF OR IN CONNECTION WITH THE USE OR PERFORMANCE OF THIS SOFTWARE.

TIFF Library. Rev 5.0 Lempel-Ziv & Welch Compression Support

This code is derived from the compress program whose code is derived from software contributed to Berkeley by James A. Woods, derived from original work by Spencer Thomas and Joseph Orost.

The original Berkeley copyright notice appears below in its entirety.

Copyright (c) 1985, 1986 The Regents of the University of California.All rights reserved.

This code is derived from software contributed to Berkeley by James A. Woods, derived from original work by Spencer Thomas and Joseph Orost.

Redistribution and use in source and binary forms are permitted provided that the above copyright notice and this paragraph are duplicated in all such forms and that any documentation, advertising materials, and other materials related to such distribution and use acknowledge that the software was developed by the University of California, Berkeley. The name of the University may not be used to endorse or promote products derived from this software without specific prior written permission.

THIS SOFTWARE IS PROVIDED ``AS IS AND WITHOUT ANY EXPRESS OR IMPLIED WARRANTIES, INCLUDING, WITHOUT LIMITATION, THE IMPLIED

WARRANTIES OF MERCHANTIBILITY AND FITNESS FOR A PARTICULAR PURPOSE.

Appendix A

# **B HP** supplies and accessories

This section provides information on HP supplies and accessories for the printer. The information is subject to changes, visit the HP Web site (<u>www.hpshopping.com</u>) for the latest updates. You can also make purchases through the Web site.

This section contains the following topics:

- Order printing supplies online
- <u>Accessories</u>
- <u>Supplies</u>

### Order printing supplies online

To order supplies online or create a printable shopping list, open the HP software that came with the printer. For Windows, open the Toolbox, select the **Estimated Ink Level** tab, and then click **Shop Online**. For Mac, click **Shopping**, and then select **Shop for Supplies Online**. With your permission, the HP software uploads printer information, including model number, serial number, and estimated ink levels. The HP supplies that work in your printer are pre-selected. You can change quantities, add or remove items, and then print the list or purchase online at the HP Store or other online retailers (options differ by country/region). Cartridge information and links to online shopping also appear on ink alert messages.

You can also order online by visiting <u>www.hp.com/buy/supplies</u>. If prompted, select your country/ region, follow the prompts to select your printer, and then select the supplies you need.

**NOTE:** Ordering cartridges online is not supported in all countries/regions. However, many countries/regions have information on ordering by telephone, locating a local store and printing a shopping list. In addition, you can select the 'How to Buy' option at the top of the <u>www.hp.com/buy/supplies</u> page to obtain information about purchasing HP products in your country.

#### Accessories

The following accessories can be used with your HP Officejet Mobile Printer:

| HP Battery for Officejet Mobile Printer | CQ775A |
|-----------------------------------------|--------|
| HP Mobile Printer and Notebook Case     | Q6282A |

### Supplies

This section covers the following topics:

- Ink cartridges
- HP media

#### Ink cartridges

Ordering cartridges online is not supported in all countries/regions. However, many countries/ regions have information on ordering by telephone, locating a local store and printing a shopping list. In addition, you can select the 'How to Buy' option at the top of the <u>www.hp.com/buy/supplies</u> page to obtain information about purchasing HP products in your country. You can find the ink cartridge number in the following places:

- On the label of the ink cartridge you are replacing.
- On the printer status page (see <u>Understand the printer information pages</u>).
- In the cartridge details feature in the HP software. Different cartridge numbers are sold in each country/region. To get the complete list of the cartridge numbers sold in each country/ region, select **Travelling Information** in Toolbox (Windows) or **Travel Info** in HP Utility (Mac OS X). For more information, see <u>Printer management tools</u>.
- **NOTE:** Ink level warnings and indicators provide estimates for planning purposes only. When you receive a low-ink warning message, consider having a replacement cartridge available to avoid possible printing delays. You do not need to replace cartridges until print quality becomes unacceptable.

#### **HP** media

To order media such as HP Premium Paper, go to www.hp.com.

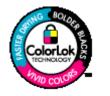

HP recommends plain papers with the ColorLok logo for printing and copying of everyday documents. All papers with the ColorLok logo are independently tested to meet high standards of reliability and print quality, and produce documents with crisp, vivid color, bolder blacks and dry faster than ordinary plain papers. Look for papers with the ColorLok logo in a variety of weights and sizes from major paper manufacturers.

# C Set up the printer for Bluetooth communication

The printer allows you to print documents from Bluetooth devices without a cable connection. Simply print from a Bluetooth device such as a PDA or camera phone. You can also use Bluetooth technology to print from a computer to the printer.

### Set up a Bluetooth wireless connection

This section describes how to set up and configure the device for a Bluetooth wireless connection. You can configure Bluetooth wireless settings during software installation, or you can configure settings later using Toolbox (Windows), HP Utility (Mac OS X), or the Toolbox software for PDAs (Windows Mobile). For more information, see <u>Printer management tools</u>.

#### To connect the printer using Bluetooth communication (Windows)

- **NOTE:** If you are using an external Bluetooth adapter for your computer, specific instructions for adding the printer might be different. For more information, see the documentation or utility provided with the Bluetooth adapter.
- If you are using an external Bluetooth adapter for your computer, make sure your computer is started and then attach the Bluetooth adapter to a USB port on the computer. If your computer has Bluetooth built in, just make sure the computer is started and that Bluetooth is turned on.
- 2. On the Windows taskbar, click **Start**, click **Control Panel**, click **Hardware and Sound**, and then click **Add a printer**.
  - Or -

Click Start, click Printer or Printers and Faxes, and then double-click the Add Printer icon or click Add a printer.

3. Follow the onscreen instructions to finish the installation.

#### To connect the printer using Bluetooth communication (Mac OS X)

- If you are using an external Bluetooth adapter for your computer, make sure your computer is started and then attach the Bluetooth adapter to a USB port on the computer. If your computer has Bluetooth built in, just make sure the computer is started and that Bluetooth is turned on.
- 2. Click System Preferences in the Dock, and then click Print & Fax.
- 3. Click + (Add).
- 4. Select the entry for the printer in the list with **Bluetooth** beside its name, and then click **Add**.
- 5. Follow the onscreen instructions to finish the installation.

### Set Bluetooth security for the printer

You can enable the following printer security settings:

- Require passkey authentication prior to someone printing to the printer from a Bluetooth device.
- Make the printer visible or invisible to Bluetooth printers that are within range.
- To enable these settings, you can use Toolbox (Windows), HP Utility (Mac OS X), or the Toolbox software for PDAs (Windows Mobile). For more information, see <u>Printer</u> <u>management tools</u>.

#### Use a passkey to authenticate Bluetooth devices

You can set the security level of the printer to either High or Low.

- **Low**: The printer does not require a passkey. Any Bluetooth device within range can print to it.
  - NOTE: The default security setting is Low. Low level security does not require authentication.
- High: The printer requires a passkey from the Bluetooth device before allowing the printer to send a print job to it.

**NOTE:** The printer ships with a predefined passkey that is set to six zeroes "000000".

#### Set the printer to be visible or not visible to Bluetooth devices

You can set the printer to be either visible to Bluetooth devices (public) or not visible to any (private).

- Visible: Any Bluetooth device within range can print to the printer.
- Not visible: Only Bluetooth devices that have stored the device address of the printer can
  print to it.

NOTE: The printer ships with a default accessibility level of Visible.

#### To reset to factory default settings

**NOTE:** Using the following instructions will reset only the device's Bluetooth settings.

- 1. Press and hold down (U (Power button).
- 2. While holding down () (Power button), press ★ (Cancel button) 4 times, then press (Resume button) 6 times.
- 3. Release () (Power button).

# **D** Printer management tools

This section contains the following topics:

- <u>Toolbox (Windows)</u>
- HP Utility (Mac OS X)
- <u>Toolbox software for PDAs (Microsoft Windows Mobile)</u>
- Uninstall and reinstall the HP software

### **Toolbox (Windows)**

Toolbox provides maintenance information about the printer.

**NOTE:** Toolbox can be installed from the HP software CD by selecting the full installation option if the computer meets the system requirements.

#### **Open Toolbox**

You can open Toolbox using one of the following methods:

- Click Start, select Programs or All Programs, click HP, click the folder for your printer, and then click Toolbox.
- Right-click the HP Digital Imaging Monitor in the taskbar, point to **Printer Model Name**, and then click **Display Printer Toolbox**.
- From the printer preferences, click the Features tab, and then click Printer Services.

### HP Utility (Mac OS X)

HP Utility contains tools to configure print settings, calibrate the printer, order supplies online, and find website support information.

NOTE: The features available in HP Utility vary depending on the selected printer. Ink level warnings and indicators provide estimates for planning purposes only. When you receive a low on ink message, consider having a replacement cartridge available to avoid possible printing delays. You do not need to replace cartridges until prompted to do so.

#### **Open HP Utility**

To open HP Utility, double-click the **HP Utility** icon. This icon is located in the **Hewlett-Packard** folder in the **Applications** folder at the top level of the hard disk.

### Toolbox software for PDAs (Microsoft Windows Mobile)

The Toolbox software for PDAs running Windows Mobile allows you to view status and maintenance information about the printer. You can view ink levels and battery charge level, align the print cartridges, and configure Bluetooth settings for wireless printing.

See the Toolbox software documentation for more information on using the Toolbox, or visit <a href="http://www.hp.com/go/customercare">www.hp.com/go/customercare</a>.

### Uninstall and reinstall the HP software

If the installation is incomplete, or if you connected the USB cable to the computer before prompted by the HP software installation screen, you might need to uninstall and then reinstall the HP software that came with the printer. Do not simply delete the printer application files from the

computer. Make sure to remove them correctly using the uninstall utility provided when you installed the HP software.

There are three methods to uninstall the HP software on a Windows computer, and one method to uninstall on a Macintosh computer.

#### To uninstall from a Windows computer, method 1

- 1. Disconnect the printer from your computer. Do not connect the printer to your computer until you are prompted to do so by the HP software during the reinstall.
- 2. On the Windows taskbar, click **Start**, select **Programs** or **All Programs**, select **HP**, select the printer name, and then click **Uninstall**.
- **3.** Follow the onscreen instructions.
- If you are asked whether you would like to remove shared files, click No.
   Other programs that use these files might not work correctly if the files are deleted.
- 5. Restart the computer.
- 6. To reinstall the HP software, insert the HP software CD into the computer's CD drive, follow the onscreen instructions.
- 7. Connect the printer when the HP software prompts you to connect it to the computer.
- Press the Power button to turn the printer on.
   After connecting and turning on the printer, you might have to wait several minutes for all of the Plug and Play events to complete.
- 9. Follow the onscreen instructions.

When the HP software installation is complete, the **HP Digital Imaging Monitor** icon appears in the Windows system tray.

#### To uninstall from a Windows computer, method 2

**NOTE:** Use this method if **Uninstall** is not available in the Windows Start menu.

- 1. Disconnect the printer from the computer.
  - **NOTE:** It is important that you disconnect the printer before restarting your computer. Do not connect the printer to your computer until you are prompted to do so by the HP software during the install.
- 2. On the Windows taskbar, click **Start**, select **Settings**, select **Control Panel**, and then click **Add/Remove Programs**.

- Or -

Click Start, click Control Panel, and then double-click Programs and Features.

- **3.** Select the printer name, and then click **Change/Remove** or **Uninstall/Change**. Follow the onscreen instructions.
- 4. Restart the computer.
- 5. Insert the HP software CD into the computer's CD drive and then start the Setup program.
- 6. Follow the onscreen instructions.

#### To uninstall from a Windows computer, method 3

**NOTE:** Use this method if **Uninstall** is not available in the Windows Start menu.

- 1. Insert the HP software CD into the computer's CD drive, and then start the Setup program.
- Disconnect the printer from your computer. Do not connect the printer to your computer until you are prompted to do so by the HP software during the reinstall.
- 3. Select Uninstall and follow the onscreen directions.
- 4. Restart the computer.
- 5. Start the Setup program for the printer again.

- 6. Select Install.
- 7. Follow the onscreen instructions.

#### To uninstall from a Macintosh computer, method 1

- 1. Open HP Utility. For instructions, see Open HP Utility.
- 2. Click the Application icon on the toolbar.
- 3. Double click HP Uninstaller. Follow the onscreen instructions.
- 4. After the HP software is uninstalled, restart the computer.
- 5. To reinstall the HP software, insert the HP software CD into the computer's CD drive.
- 6. On the desktop, open the CD, and then double-click **HP Installer**.
- 7. Follow the onscreen instructions.

#### To uninstall from a Macintosh computer, method 2

- 1. Open the Finder.
- 2. Double-click Applications.
- 3. Double-click Hewlett-Packard.
- 4. Double-click HP Uninstaller.
- 5. Select the printer, and then double-click Uninstall.

Appendix D

# E How do I?

- Get started
- <u>Print</u>
- Work with ink cartridges
- Solve a problem

Appendix E

# F Errors (Windows)

This list represents some of the errors you might see on the computer screen (Windows) and how to fix the errors.

- Printer Disconnected
- Ink Alert
- <u>Cartridge Problem</u>
- Paper Mismatch
- The cartridge cradle cannot move
- Paper Jam
- The printer is out of paper
- Printer Offline
- Printer Paused
- Document failed to print
- The ink service module is almost full
- Replace the ink service module immediately
- Printer battery low

#### **Printer Disconnected**

The computer cannot communicate with the printer because one of the following events has occurred:

- The printer has been turned off.
- The USB cable connecting the printer has been disconnected.

To solve this problem, try the following solutions:

- Make sure the printer is turned on and that the  $\bigcup$  (Power) light is on.
- Make sure the power cord and other cables are working and are firmly connected to the printer.
- Make sure the power cord is connected firmly to a functioning, alternating current (AC) power outlet.

### Ink Alert

The ink cartridge identified in the message is low on ink.

Ink level warnings and indicators provide estimates for planning purposes only. When you receive a low-ink warning message, consider having a replacement cartridge available to avoid possible printing delays. You do not need to replace the ink cartridges until print quality becomes unacceptable.

For information about replacing ink cartridges, see Replace the ink cartridges.

For information about ordering ink cartridges, see <u>HP supplies and accessories</u>.

For information about recycling used ink supplies, see HP inkjet supplies recycling program.

**NOTE:** Ink from the cartridges is used in the printing process in a number of different ways, including in the initialization process, which prepares the printer and cartridges for printing. In addition, some residual ink is left in the cartridge after it is used. For more information see www.hp.com/go/inkusage.

### **Cartridge Problem**

The ink cartridge identified in the message is missing, damaged, inserted into the wrong slot in the printer, or not making full electrical contact with the printer.

To solve this problem, try the following solutions. Solutions are listed in order, with the most likely solution first. If the first solution does not solve the problem, continue trying the remaining solutions until the issue is resolved.

- Solution 1: Make sure the ink cartridges are installed correctly
- Solution 2: Turn the printer off and on
- Solution 3: Clean the electrical contacts
- Solution 4: Replace the ink cartridge

#### Solution 1: Make sure the ink cartridges are installed correctly

- 1. Make sure the printer is turned on.
  - ▲ CAUTION: If the printer is turned off when you open the front access door to access the ink cartridges, the printer cannot release the cartridges for changing. You might damage the printer if the ink cartridges are not docked safely when you try to remove them.
- 2. Open the front access door. The print carriage moves to the far right side of the printer.

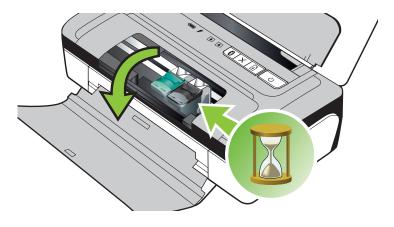

**3.** Wait until the print carriage is idle and silent, and then lift up the ink cartridge latch to release the ink cartridge.

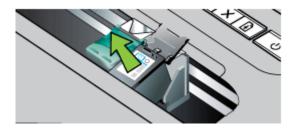

- 4. Pull the ink cartridge toward you, out of its slot.
  - ▲ CAUTION: Do not touch the copper-colored contacts or ink nozzles. Doing so can result in clogs, ink failure, and bad electrical connections.

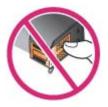

5. Hold the ink cartridge with the HP logo on top, and reinsert the ink cartridge. Make sure you push the ink cartridge in firmly until it snaps into place.

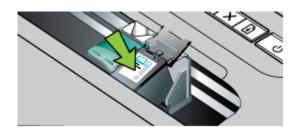

**6.** Close the front access door and check if the error message has gone away. If the problem persists, try the next solution.

#### Solution 2: Turn the printer off and on

Turn off the printer, and then turn it on again. If the problem persists, try the next solution.

#### Solution 3: Clean the electrical contacts

Clean the electrical contacts on the ink cartridge. For more information, see <u>Clean the ink</u> cartridge contacts.

If the problem persists, try the next solution.

#### Solution 4: Replace the ink cartridge

Replace the indicated ink cartridge. For more information, see HP supplies and accessories.

**NOTE:** If the cartridge is still under warranty, contact HP support for service or replacement. For more information about ink cartridge warranty, see <u>Ink cartridge warranty information</u>.

If the problem persists after you replace the cartridge, contact HP support. For more information, see <u>HP support</u>.

#### **Paper Mismatch**

The paper size or type selected in the print driver does not match the paper loaded in the printer.

To solve this problem, try one of the following:

- Load the correct paper in the printer, and then press I (Resume button). For more information, see Load media
- Press the X (Cancel button) on the printer's control panel, select a different paper size in the print driver, and then print the document again.

### The cartridge cradle cannot move

Something is blocking the ink cartridge cradle (the part of the printer that holds the ink cartridges).

To clear the obstruction, press the  $\bigcup$  (Power) button to turn off the printer, and then check the printer for jams.

For more information, see Clear jams.

#### Paper Jam

Paper has become jammed in the printer.

Before you try to clear the jam, check the following:

- Make sure that you have loaded paper that meets specifications and is not wrinkled, folded, or damaged. For more information, see <u>Media specifications</u>.
- Make sure that the printer is clean. For more information, see <u>Clean the printer</u>.
- Make sure that the trays are loaded correctly and are not too full. For more information, see Load media.

For instructions on clearing jams, as well as more information about how to avoid jams, see <u>Clear</u> jams.

#### The printer is out of paper

The default tray is empty. Load more paper, and then press **OK**. For more information, see <u>Load media</u>.

### **Printer Offline**

The printer is currently offline. While offline, the printer cannot be used.

To change the printer's status, complete the following steps.

1. Click Start, point to Settings, and then click Printers or Printers and Faxes. - Or -

Click Start, click Control Panel, and then double-click Printers.

- 2. If the printers listed in the dialog box are not being displayed in **Details** view, click the **View** menu, and then click **Details**.
- 3. If the printer is Offline, right-click the printer, and click Use Printer Online.
- 4. Try using the printer again.

### Printer Paused

The printer is currently paused. While paused, new jobs are added to the queue but are not printed.

To change the printer's status, complete the following steps.

1. Click Start, point to Settings, and then click Printers or Printers and Faxes. - Or -

Click Start, click Control Panel, and then double-click Printers.

- 2. If the printers listed in the dialog box are not being displayed in **Details** view, click the **View** menu, and then click **Details**.
- 3. If the printer is **Paused**, right-click the printer, and click **Resume Printing**.
- 4. Try using the printer again.

#### Document failed to print

The printer could not print the document because a problem occurred in the printing system. For information about solving printing problems, see <u>Solve printing problems</u>.

#### The ink service module is almost full

The replaceable ink service module holds waste ink from the black ink cartridge. When the ink service module is almost full, contact HP support to obtain a new module. For more information, see <u>HP support</u>.

If you have a new ink service module, install it immediately by following the instructions that came with the module.

For more information, see Replace the ink service module.

#### Replace the ink service module immediately

The replaceable ink service module holds waste ink from the black ink cartridge. The ink service module is now full. The printer will not be able to print with the black ink cartridge until the ink service module is replaced . Contact HP support to obtain a new module. For more information, see <u>HP support</u>.

If you have a new ink service module, install it immediately by following the instructions that came with the module.

TIP: When the ink service module is full, the printer stops printing. However, until the replacement arrives, you can continue printing by removing the black ink cartridge and printing with just the tri-color ink cartridge. Color results and print speeds, though, might be affected. For more information about printing with a single ink cartridges, see <u>Print with a single ink cartridge</u>.

For more information, see Replace the ink service module.

#### **Printer battery low**

The battery status light is green when the battery is 41-100% charged; amber when 10-40% charged, red when less than 10% charged; and blinks red when less than 2% charged. Charge the battery when the battery status light turns amber. If it turns red, charge the battery as soon as possible.

The battery status is also displayed in the Toolbox (Windows). If you are using a Windows Mobile device, you can use the Toolbox software for PDAs. For more information, see <u>Printer</u> <u>management tools</u>.

Plug in the power cord to begin recharging the battery. See Install and use the battery.

Appendix F

## Index

#### Α

accessibility 7 accessories warranty 70 acoustic emissions 77 after the support period 43 aligning ink cartridges 36

#### В

battery charging 19 installing 18 recycling 18 removing 20 safety 18 battery slot 10 black and white pages troubleshoot 52 blank pages, troubleshoot print 46 Bluetooth security settings 93 setup 93 troubleshooting 60 both sides, print on 29

### С

calibrate color 37 camera 21 capacity tray 75 cards sizes supported 74 tray supporting 75 cartridges. See ink cartridges clean ink cartridge contacts 54 ink cartridge ink nozzle area 55 cleaning ink cartridges 37 color. calibrate 37 colors bleeding 52 faded or dull 51

print black and white, troubleshoot 52 troubleshoot 53 wrong 52 connections Bluetooth 93 connectors, locating 10 control panel locating 9 custom-size media sizes supported 75 custom-size paper Mac OS 27, 28 print on 27 customer support electronic 39 cut-off pages, troubleshoot 47

#### D

double-sided printing 29 driver warranty 70 duplexing 29

### Ε

electrical specifications 77 envelopes sizes supported 74 tray supporting 75 environmental specifications 76 environmental sustainability program 83

### F

firewalls, troubleshoot 44

### G

graphics ink not filling in 51 missing lines or dots 53 graphics placement, troubleshoot 47

#### Н

Hewlett-Packard Company notices 3 HP software uninstall from Mac OS X 97 uninstall from Windows 96 HP Utility (Mac OS X) opening 95 humidity specifications 76

#### I

ink cartridge troubleshoot 45 ink cartridge door, locating 11 ink cartridge latch, locating 11 ink cartridges aligning 36 check ink levels 32 clean contacts 54 clean ink nozzle area 55 cleaning 37 handle 33 locating 11 ordering online 91 part names 33 part numbers 91 replace 33 supported 72 tips 31 warranty 70 yields 72 ink levels, check 32 ink smearing, troubleshoot 50 installation troubleshoot 58

#### J

jams clear 62 media to avoid 15 prevent 63

#### L

language, printer 72

load photo 17 tray 16 load cards 17 load envelopes 16 load media 16

#### Μ

Mac OS custom-size paper 27, 28 Print borderless 29 Print photos 26 print settings 24 Mac OS X HP Utility 95 uninstall HP software 97 maintenance check ink levels 32 replace ink cartridges 33 margins setting, specifications 75 media clear jams 62 duplexing 29 load tray 15 print on custom-size 27 selecting 15 specifications 73, 74 supported sizes 74 types and weights supported 75 memory device 21 missing lines or dots, troubleshoot 53 missing or incorrect information. troubleshoot 46 multi-feeds. troubleshoot 58

#### Ν

network printer information 60 networks firewalls, troubleshoot 44 noise information 77

#### 0

operating environment specifications 76 operating systems supported 72 output tray locating 9

#### Ρ

paper ordering 92 paper-feed problems, troubleshoot 57 part numbers, supplies and accessories 91 passkey authentication, Bluetooth 93 PCL 3 support 72 phone support 40 phone support period period for support 40 photo media sizes supported 74 PictBridge 47 PictBridge device connection 10 ports, specifications 72 power specifications 77 power input, locating 10 print Bluetooth 93 double-sided 29 slow 45 troubleshoot 43 Print borderless Mac OS 29 Windows 28 Print brochures print 24 print driver warranty 70 Print envelope 25 Print envelopes Mac OS 25 Print photos Mac OS 26 Windows 26 print quality troubleshoot 48 print-carriage access door, locating 11 printer information pages printing, understanding 60 printer software (Windows) about 95 printheads ordering online 91 part numbers 91 processor specifications 72

#### Q

quality, troubleshoot print 48

### R

radio interference regulatory information 80 recycle ink cartridges 83 regulatory information 78, 80 regulatory model number 78 replace ink cartridges 33

### S

security Bluetooth 93 Security lock 10 setup Bluetooth 93 skewed pages, troubleshoot 58 slow print, troubleshoot 45 software warranty 70 sound pressure 77 specifications acoustic emissions 77 electrical 77 media 73, 74 operating environment 76 physical 72 processor and memory 72 storage environment 77 system requirements 72 speed troubleshoot print 45 storage environment specifications 77 streaks or lines, troubleshoot 53 supplies ordering online 91 vields 72 support 39 system requirements 72

### Т

temperature specifications 76 text troubleshoot 47, 51, 53 text placement, troubleshoot 47 Toolbox (Windows) about 95 opening 95

#### Index

tray capacity 75 media sizes supported 74 media types and weights supported 75 trays capacities 75 load media 15 locating 9 media sizes supported 74 paper guides illustration 9 troubleshoot blank pages printed 46 bleeding colors 52 Bluetooth 60 Bluetooth wireless communication devices 60 colors 51, 53 cut-off pages, incorrect text or graphics placement 47 firewalls 44 ink cartridge 45 ink not filling text or graphics 51 ink smearing 50 installation 58 lights are on or flashing 44 meaningless characters print 49 media not coming out correctly 58 media not picked up 58 media not supported 57 missing lines or dots 53 missing or incorrect information 46 multiple pages are picked up 58 nothing prints 44 paper-feed problems 57 print 43 print quality 48 printer shuts down 44 skewed pages 58 slow print 45 streaks or lines 53 tips 43 troubleshooting resources printer information pages 60 two-sided printing 29

#### U

uninstall HP software Mac OS X 97 Windows 96 USB connection port, locating 10 specifications 72

#### V

voltage specifications 77

#### W

warranty 70 Web sites accessibility information 7 customer support 39 environmental programs 83 order supplies and accessories 91 supply yield data sheet 72 Windows borderless 28 duplexing 29 print brochures 24 Print photos 26 print settings 23 system requirements 72 uninstall HP software 96 wireless communication Bluetooth 93 regulatory information 80 wireless communication devices troubleshooting 60

# © 2014 Hewlett-Packard Development Company, L.P. www.hp.com

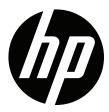